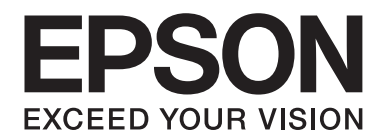

# **Guía de fuentes**

NPD4504-00 ES

# **Índice**

#### **[Copyright y marcas comerciales](#page-2-0)**

### Capítulo 1 **[Cómo trabajar con las fuentes](#page-4-0)**

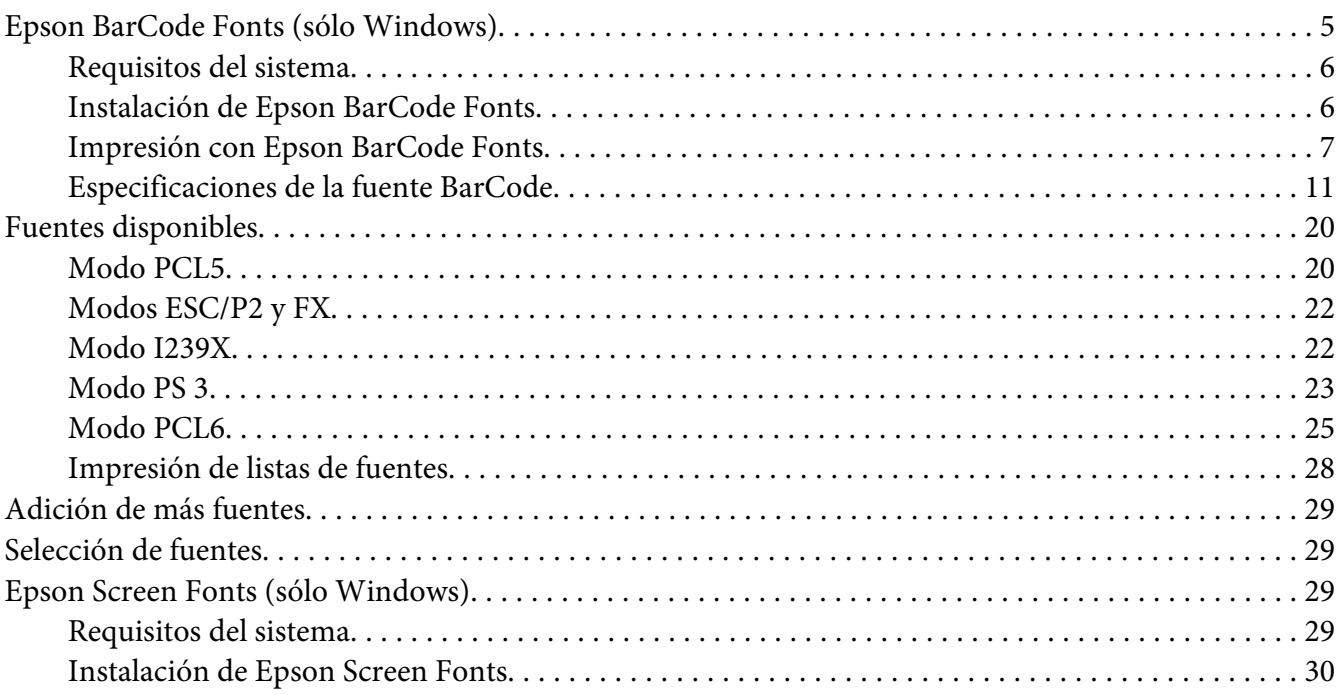

#### Capítulo 2 **[Juegos de símbolos](#page-30-0)**

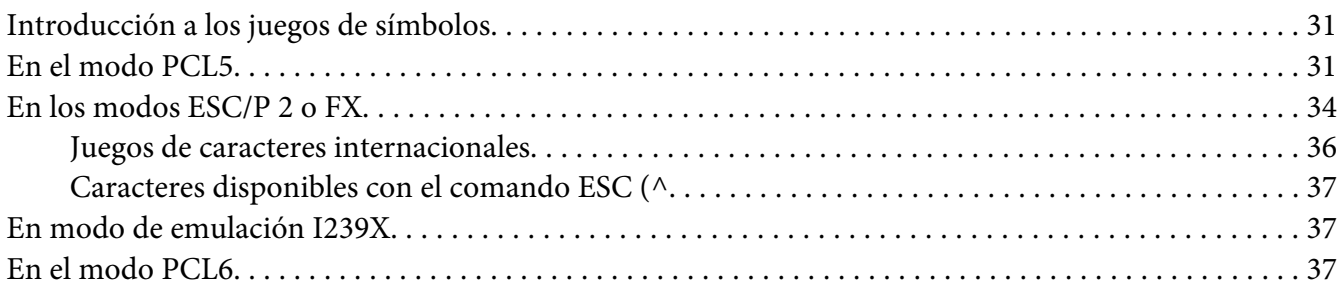

### **[Índice](#page-39-0)**

# <span id="page-2-0"></span>**Copyright y marcas comerciales**

Ninguna parte de esta publicación podrá ser reproducida, almacenada en un sistema de recuperación ni transmitida en forma alguna ni por ningún medio mecánico, de fotocopiado, de grabación o cualquier otro, sin el previo consentimiento por escrito de Seiko Epson Corporation. No se asume ninguna responsabilidad de patentes con respecto al uso de la información contenida en este documento. Asimismo, se declina cualquier responsabilidad por los daños que pudieran producirse como consecuencia del uso de la información aquí contenida.

Ni Seiko Epson Corporation ni sus afiliados serán responsables ante el comprador de este producto ni ante terceras partes de los daños, pérdidas, costes o gastos en que puedan incurrir el comprador o terceras partes como consecuencia de: accidente, utilización incorrecta o abuso de este producto o modificaciones, reparaciones o alteraciones no autorizadas de este producto, o (excepto en los EE. UU.) por no seguir estrictamente las instrucciones de mantenimiento y funcionamiento proporcionadas por Seiko Epson Corporation.

Seiko Epson Corporation y sus afiliados no asumen la responsabilidad de los daños o problemas derivados del uso de accesorios que no sean productos originales Epson u homologados por Seiko Epson Corporation.

Características de Integrated Print System (IPS), Zoran Corporation, para la emulación del lenguaje de impresión.

#### **ZORAN**

Una parte del perfil de ICC contenido en este producto fue creado por Gretag Macbeth ProfileMaker. Gretag Macbeth es la marca comercial registrada de Gretag Macbeth Holding AG Logo. ProfileMaker es una marca comercial de LOGO GmbH.

IBM y PS/2 son marcas comerciales registradas de International Business Machines Corporation.

Microsoft®, Windows® y Windows Vista® son marcas comerciales registradas de Microsoft Corporation.

Apple®, Macintosh®, Mac®, Mac OS®, AppleTalk®, y Bonjour® son marcas comerciales registradas de Apple, Inc. Apple Chancery, Chicago, Geneva, Hoefler Text, Monaco, New York y True Type son marcas comerciales o marcas comerciales registradas de Apple, Inc.

Epson y Epson ESC/P son marcas comerciales registradas y Epson AcuLaser y Epson ESC/P 2 son marcas comerciales de Seiko Epson Corporation.

Monotype es una marca comercial de Monotype Imaging, Inc. registrada en la Oficina de Marcas y Patentes de Estados Unidos y puede estar registrada en determinadas jurisdicciones.

El producto UFST® (Universal Font Scaling Technology™) es un subsistema de representación de fuentes escalables de Monotype Imaging para dispositivos de impresión.

La tecnología de compresión de fuentes MicroType® de Monotype Imaging trabaja con el subsistema de representación de fuentes UFST® para reducir significativamente los tamaños de archivos de fuentes.

El formato de fuentes MicroType® de Monotype Imaging es un formato de fuentes comprimidas con MicroType.

CG Omega, CG Times, Garamond Antiqua, Garamond Halbfett, Garamond Kursiv, Garamond Halbfett Kursiv son marcas comerciales de Monotype Imaging, Inc. y pueden estar registradas en determinadas jurisdicciones.

Los esquemas de tipo escalable están licenciados por Monotype Imaging, Inc.

Albertus, Arial, Coronet, GillSans, Times New Roman y Joanna son marcas comerciales de The Monotype Corporation registradas en la Oficina de Marcas y Patentes de Estados Unidos y pueden estar registradas en determinadas jurisdicciones.

ITC Avant Garde Gothic, ITC Bookman, ITC Lubalin Graph, ITC Mona Lisa Recut, ITC Symbol, ITC Zapf-Chancery e ITC ZapfDingbats son marcas comerciales de International Typeface Corporation registradas en la Oficina de Marcas y Patentes de Estados Unidos y pueden estar registradas en determinadas jurisdicciones.

Clarendon, Helvetica, New Century Schoolbook, Optima, Palatino, Stempel Garamond, Times y Univers son marcas comerciales registradas de Heidelberger Druckmaschinen AG, que pueden estar registradas en determinadas jurisdicciones, y su licencia se obtiene exclusivamente a través de Linotype Library GmbH, una subsidiaria propiedad de Heidelberger Druckmaschinen AG.

Wingdings es una marca comercial registrada de Microsoft Corporation en Estados Unidos y otros países.

Marigold es marca comercial de Arthur Baker y puede estar registrada en determinadas jurisdicciones.

Antique Olive es una marca comercial registrada de Marcel Olive y puede estar registrada en algunas jurisdicciones.

Carta y Tekton son marcas comerciales registradas de Adobe Systems Incorporated.

Marigold y Oxford son marcas comerciales de AlphaOmega Typography.

Coronet es una marca comercial registrada de Ludlow Type Foundry.

Eurostile es una marca comercial de Nebiolo.

HP y HP LaserJet son marcas comerciales registradas de la empresa Hewlett-Packard.

PCL es la marca comercial registrada de Hewlett-Packard Company.

Adobe, el logotipo de Adobe y PostScript3 son marcas comerciales de Adobe Systems Incorporated, que pueden estar registradas en determinadas jurisdicciones.

*Aviso general: Los nombres de otros productos utilizados en esta documentación se citan con el mero fin de su identificación y pueden ser marcas comerciales de sus propietarios respectivos. Epson renuncia a cualquier derecho sobre esas marcas.*

Copyright © 2011 Seiko Epson Corporation. All rights reserved.

### <span id="page-4-0"></span>Capítulo 1

# **Cómo trabajar con las fuentes**

### **Epson BarCode Fonts (sólo Windows)**

Epson BarCode Fonts le permite crear e imprimir fácilmente muchos tipos de códigos de barras.

Normalmente, la creación de códigos de barras es un proceso laborioso que requiere que se especifiquen varios códigos de comando, como Start, Stop y OCR-B, además de los propios caracteres de código de barras. No obstante, Epson BarCode Fonts está diseñado para añadir esos códigos automáticamente, lo que permite imprimir fácilmente códigos de barras que se ajusten a distintos estándares de códigos de barras.

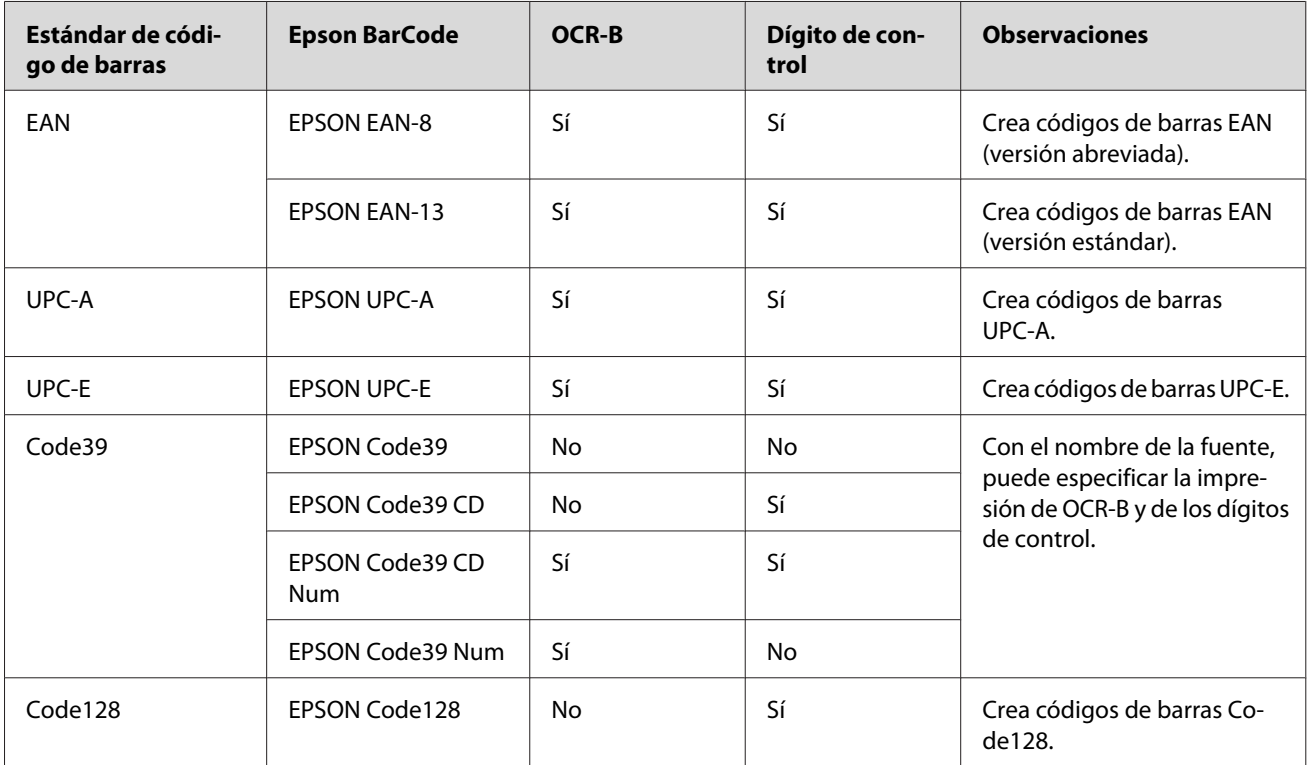

Epson BarCode Fonts admite los tipos de códigos de barras siguientes.

<span id="page-5-0"></span>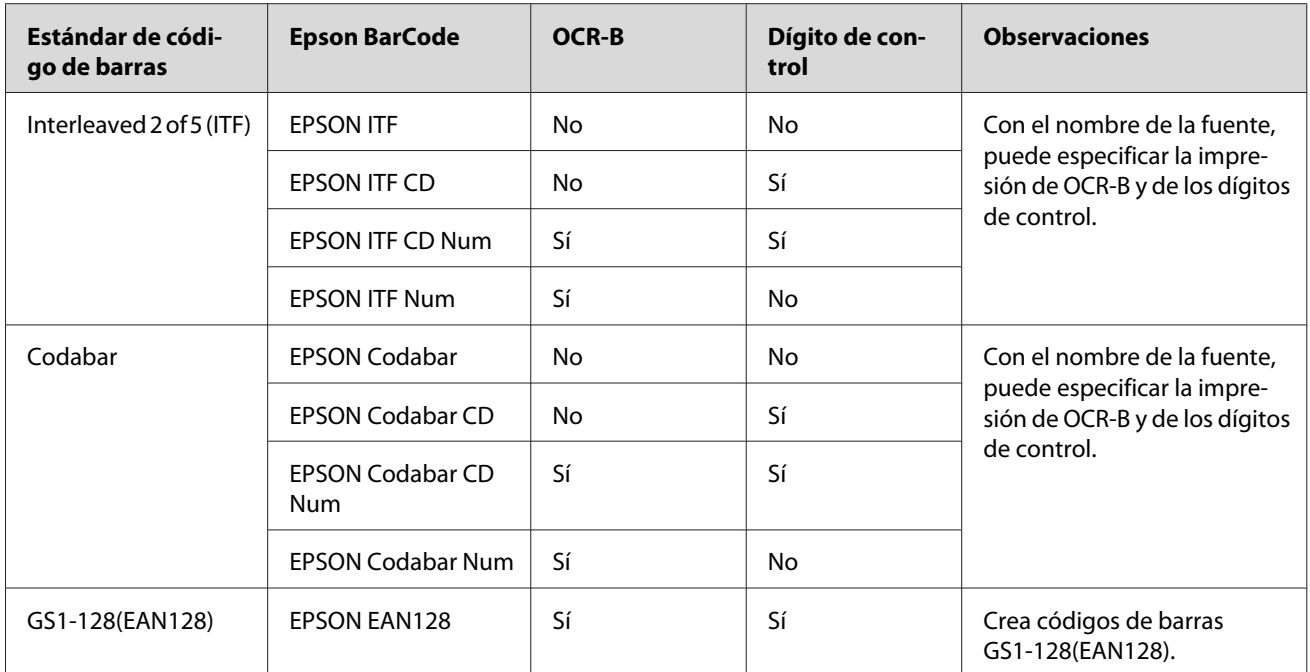

### **Requisitos del sistema**

Para usar Epson BarCode Fonts, su sistema de ordenador debe cumplir los requisitos siguientes:

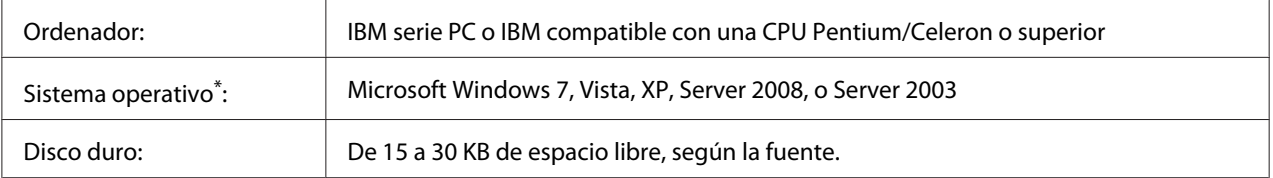

\* Epson BarCode Fonts sólo se puede usar con controladores de impresora Epson.

### **Instalación de Epson BarCode Fonts**

Siga estos pasos para instalar Epson BarCode Fonts. El procedimiento que se describe aquí es para la instalación en Windows XP, prácticamente igual al procedimiento de los demás sistemas operativos Windows.

- 1. Compruebe que la impresora esté apagada y que Windows se esté ejecutando en el ordenador.
- 2. Inserte el Software Disc de su impresora en la unidad de CD/DVD.

#### <span id="page-6-0"></span>*Nota:*

*Si la pantalla del programa de instalación de Epson no aparece automáticamente, haga clic en*  **Start (Inicio)** *y luego en* **Computer (Ordenador)** *(en Windows 7, Vista o Server 2008) o haga clic en el icono* **My Computer (Mi PC)** *del escritorio (en Windows XP o Server 2003). Haga clic con el botón secundario en el icono* **CD-ROM***, a continuación en* **OPEN (ABRIR)** *en el menú que aparece, y doble clic en* **EPSetup.exe***.*

- 3. Cuando aparezca la pantalla del programa de instalación de Epson, haga clic en **Software List (Lista de software)**.
- 4. Seleccione **Epson BarCode Font** y haga clic en el botón **Next (Siguiente)**.
- 5. Cuando aparezca la pantalla del contrato de licencia del software, lea el texto y, si acepta las cláusulas, haga clic en **Accept (Acepto)**. Después, siga las instrucciones que aparezcan en la pantalla.
- 6. Cuando haya terminado la instalación, haga clic en **Cancel (Cancelar)**.

Ya se ha instalado Epson BarCode Fonts en el equipo.

### **Impresión con Epson BarCode Fonts**

Siga estos pasos para crear e imprimir códigos de barras con Epson BarCode Fonts. La aplicación que se utiliza en estas instrucciones es Microsoft WordPad. El procedimiento puede diferir ligeramente si se imprime desde otras aplicaciones.

1. Abra un documento en la aplicación e introduzca los caracteres que desee convertir en un código de barras.

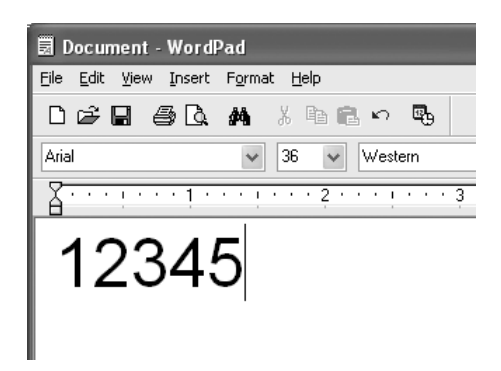

2. Seleccione los caracteres y, después, la opción **Font (Fuente)** del menú Format (Formato).

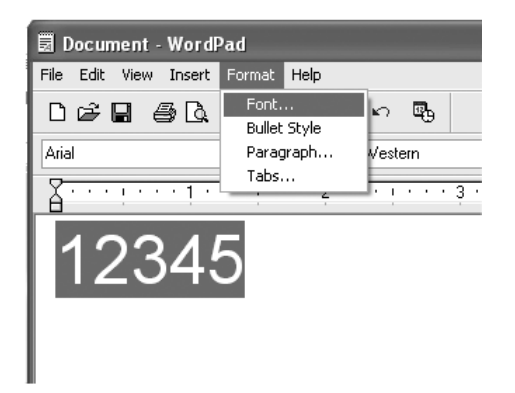

3. Seleccione en Epson BarCode Font la fuente que desee utilizar, configure el tamaño de la fuente y, a continuación, haga clic en **OK (Aceptar)**.

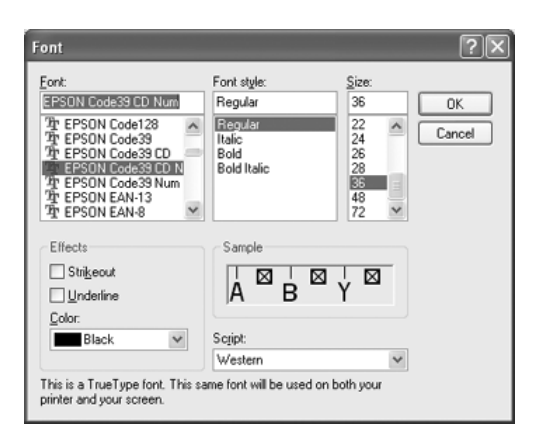

#### *Nota:*

*No puede utilizar tamaños de fuentes superiores a 96 puntos cuando imprima códigos de barras.*

4. Los caracteres que ha seleccionado aparecen como caracteres de código de barras similares a los siguientes.

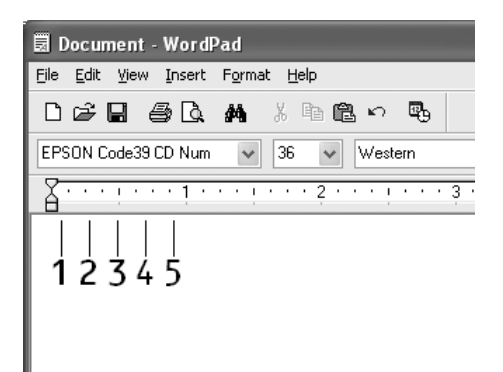

5. Seleccione **Print (Imprimir)** en el menú File (Archivo), seleccione su impresora Epson y haga clic en **Properties (Propiedades)**. Configure los siguientes ajustes en el controlador de impresora. Si su impresora es en blanco y negro, consulte la sección acerca del driver de impresora en blanco y negro en la tabla siguiente.

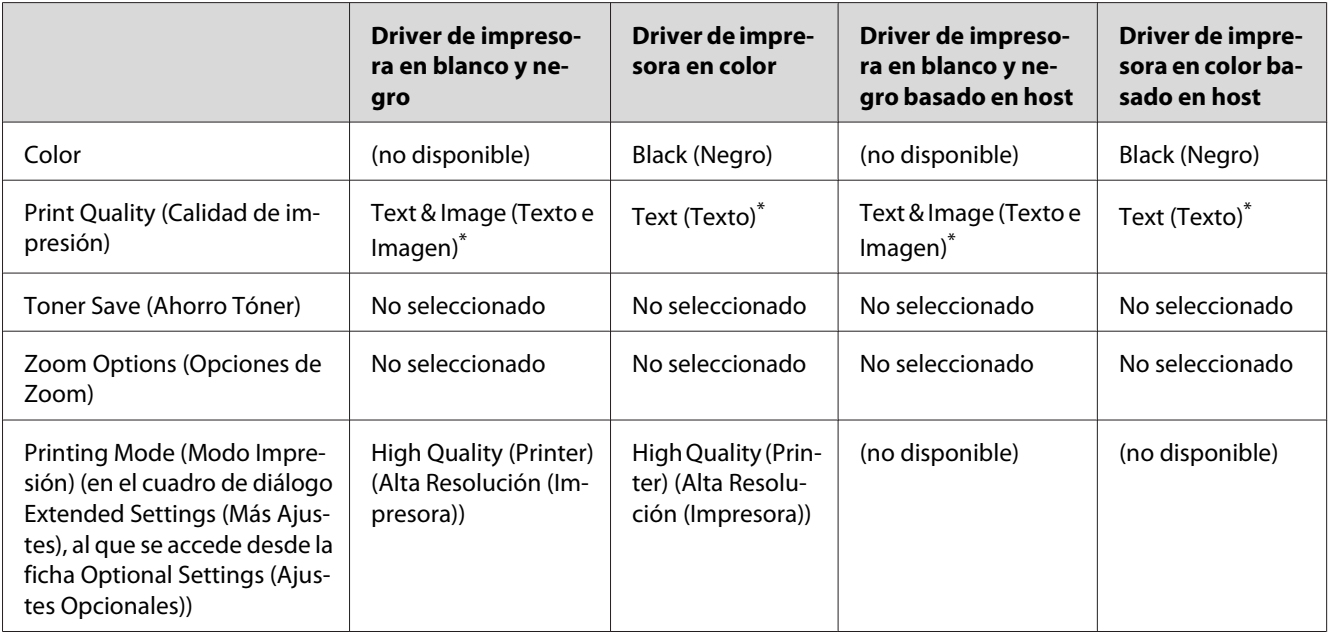

\* Cuando realice ajustes en la ventana More Settings (Más Ajustes) que aparece al seleccionar la casilla de verificación **Advanced (Avanzado)** y pulsar el botón **More Settings (Más Ajustes)**, establezca el ajuste Resolution (Resolución) o Print Quality (Calidad de impresión) a **Fine (Fino)**.

6. Haga clic en **OK (Aceptar)** para imprimir el código de barras.

#### *Nota:*

*Si hay un error en la cadena de caracteres de código de barras (datos incorrectos, por ejemplo), el código de barras se imprimirá como aparece en pantalla, pero los lectores de códigos de barras no podrán leerlo.*

#### **Notas sobre la entrada de datos y el formato de los códigos de barras**

Tenga en cuenta lo siguiente cuando escriba datos y dé formato a los caracteres de un código de barras:

- ❏ No aplique sombreado ni formatos especiales a los caracteres, tales como negrita, cursiva o subrayado.
- ❏ Imprima los códigos de barras sólo en blanco y negro.
- ❏ Si gira los caracteres, especifique sólo ángulos de rotación de 90˚, 180˚ y 270˚.
- ❏ Desactive todos los ajustes de la aplicación relativos a caracteres automáticos y al espacio entre palabras.
- ❏ No utilice las funciones de la aplicación que aumenten o reduzcan el tamaño de los caracteres sólo en dirección vertical u horizontal.
- ❏ Desactive las funciones de la aplicación de corrección automática de ortografía, gramática, espaciado, etc.
- ❏ Para distinguir más fácilmente los códigos de barras del texto normal del documento, configure la aplicación para que muestre las marcas de texto tales como marcas de párrafo, tabuladores, etc.
- ❏ Puesto que cuando se selecciona una fuente en Epson BarCode Font se añaden caracteres especiales tales como Start y Stop, el código de barras resultante puede tener más caracteres que los escritos originalmente.
- ❏ Para obtener el mejor resultado, use solamente los tamaños de fuente recomendados en ["Especificaciones de la fuente BarCode" de la página 11](#page-10-0) para la fuente de Epson BarCode Font que utilice. Es posible que los códigos de barras de otros tamaños no se lean con todos los lectores de códigos de barras.

#### *Nota:*

*En función de la densidad de impresión o de la calidad o color del papel, es posible que el código de barras no se pueda leer con todos los lectores de códigos de barras. Imprima una muestra y compruebe que el código de barras se puede leer antes de imprimir grandes cantidades.*

### <span id="page-10-0"></span>**Especificaciones de la fuente BarCode**

En esta sección se describen las especificaciones de la escritura de caracteres de cada fuente Epson BarCode Font.

#### **EPSON EAN-8**

- ❏ EAN-8 es una versión abreviada de ocho dígitos del estándar de código de barras EAN.
- ❏ Como el dígito de control se añade automáticamente, sólo se pueden introducir 7 caracteres.

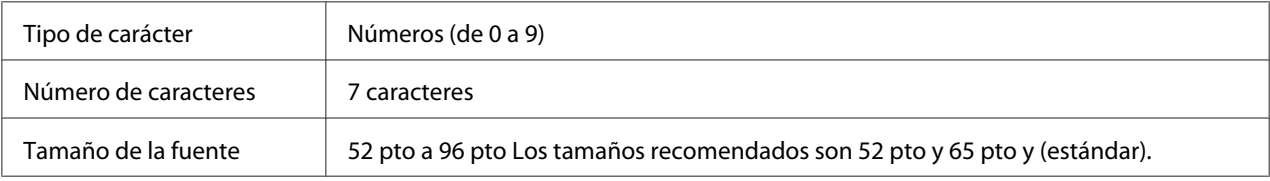

Los códigos siguientes se insertan automáticamente y no es necesario introducirlos:

- ❏ Margen izquierdo/derecho
- ❏ Barra de protección izquierda/derecha
- ❏ Barra central
- ❏ Dígito de control
- ❏ OCR-B

#### **Muestra impresa**

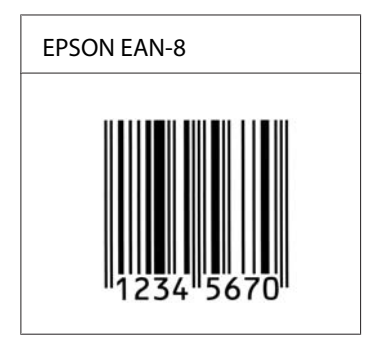

#### **EPSON EAN-13**

- ❏ EAN-13 es el estándar de 13 dígitos del código de barras EAN.
- ❏ Como el dígito de control se añade automáticamente, sólo se pueden introducir 12 caracteres.

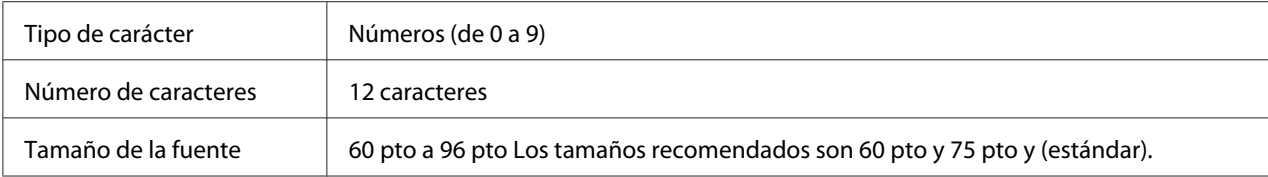

Los códigos siguientes se insertan automáticamente y no es necesario introducirlos:

- ❏ Margen izquierdo/derecho
- ❏ Barra de protección izquierda/derecha
- ❏ Barra central
- ❏ Dígito de control
- ❏ OCR-B

#### **Muestra impresa**

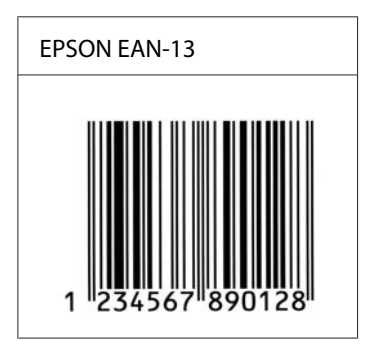

#### **EPSON UPC-A**

- ❏ UPC-A es el estándar de código de barras especificado por el American Universal Product Code (Código de producto universal norteamericano), Manual de especificación del símbolo UPC.
- ❏ Sólo se admiten los códigos UPC normales. No se admiten los códigos suplementarios.

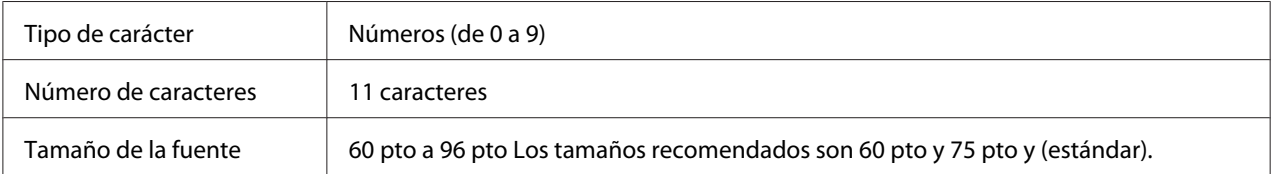

Los códigos siguientes se insertan automáticamente y no es necesario introducirlos:

❏ Margen izquierdo/derecho

- ❏ Barra de protección izquierda/derecha
- ❏ Barra central
- ❏ Dígito de control
- ❏ OCR-B

#### **Muestra impresa**

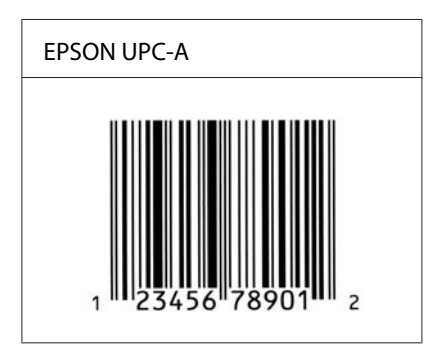

#### **EPSON UPC-E**

❏ UPC-E es el código de barras de UPC-A que suprime el cero (borra los ceros sobrantes) y es una especificación del American Universal Product Code (Código de producto universal norteamericano), Manual de especificación del símbolo UPC.

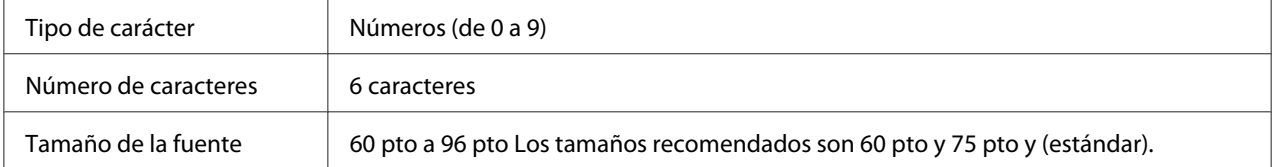

Los códigos siguientes se insertan automáticamente y no es necesario introducirlos:

- ❏ Margen izquierdo/derecho
- ❏ Barra de protección izquierda/derecha
- ❏ Dígito de control
- ❏ OCR-B
- ❏ El número "0"

**Muestra impresa**

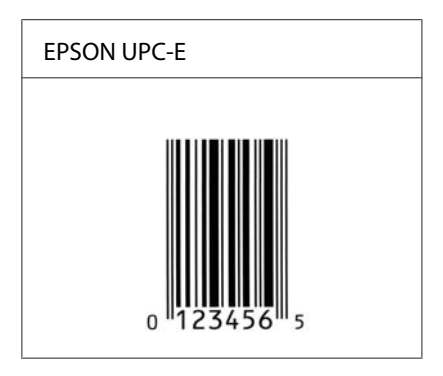

#### **EPSON Code39**

- ❏ Hay cuatro fuentes Code39 disponibles, que permiten activar y desactivar la inserción automática de dígitos de control y OCR-B.
- ❏ La altura del código de barras se ajusta automáticamente al 15% o más de su longitud total, de acuerdo con el estándar Code39. Por este motivo, es importante dejar como mínimo un espacio entre el código de barras y el texto circundante para evitar que se solapen.
- ❏ Los espacios de los códigos de barras de Code39 deberán introducirse como subrayados "\_".
- ❏ Cuando imprima dos o más códigos de barras en una línea, sepárelos con un tabulador o seleccione una fuente que no sea BarCode e introduzca un espacio. Si se escribe un espacio cuando está seleccionada una fuente Code39, el código de barras no será correcto.

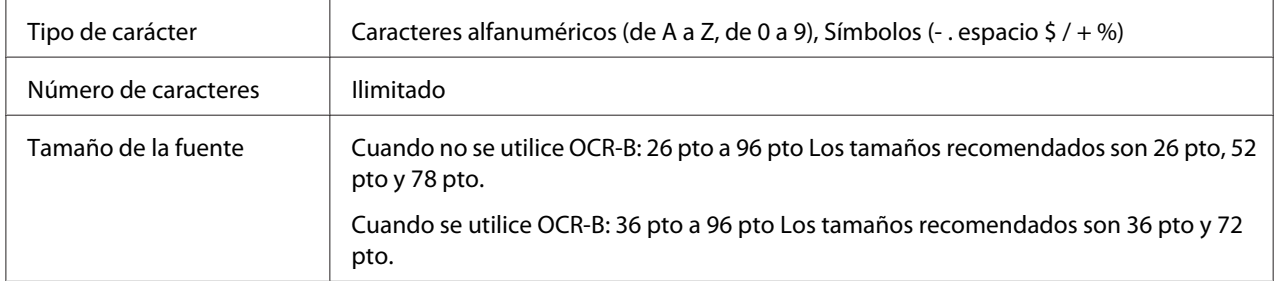

Los códigos siguientes se insertan automáticamente y no es necesario introducirlos:

- ❏ Zona en blanco izquierda/derecha
- ❏ Dígito de control
- ❏ Carácter Start/Stop

**Muestra impresa**

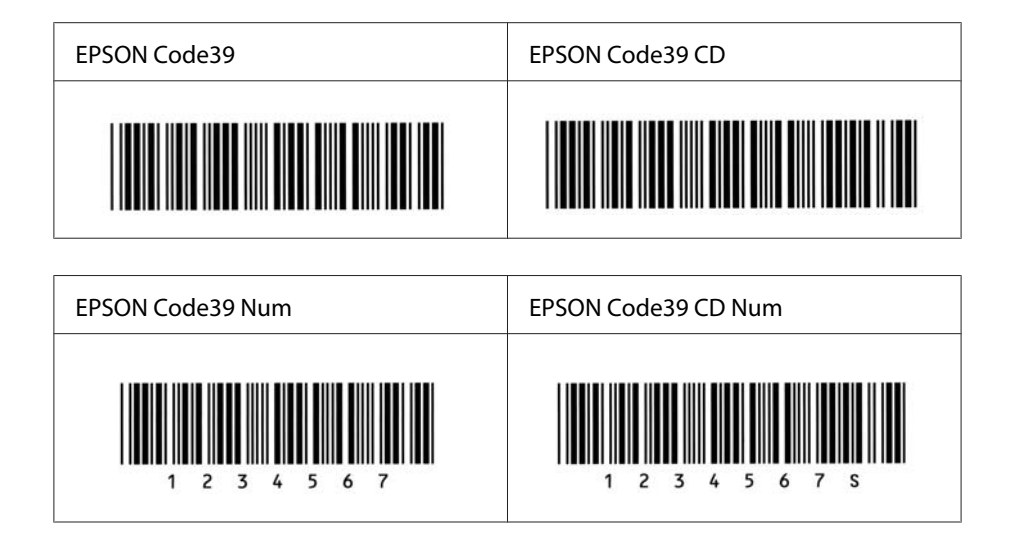

#### **EPSON Code128**

- ❏ Las fuentes Code128 admiten los juegos de códigos A, B y C. Cuando se cambian los juegos de códigos de una línea de caracteres en mitad de la línea, automáticamente se inserta un código de conversión.
- ❏ La altura del código de barras se ajusta automáticamente al 15% o más de su longitud total, de acuerdo con el estándar Code128. Por este motivo, es importante dejar como mínimo un espacio entre el código de barras y el texto circundante para evitar que se solapen.
- ❏ Algunas aplicaciones borran automáticamente los espacios al final de las líneas o cambian varios espacios por tabuladores. Es posible que los códigos de barras que contienen espacios no se impriman correctamente en las aplicaciones que borran automáticamente los espacios al final de las líneas o que cambian varios espacios por tabuladores.
- ❏ Cuando imprima dos o más códigos de barras en una línea, sepárelos con un tabulador o seleccione una fuente que no sea BarCode e introduzca un espacio. Si se escribe el espacio mientras está seleccionado Code128, el código de barras no será correcto.

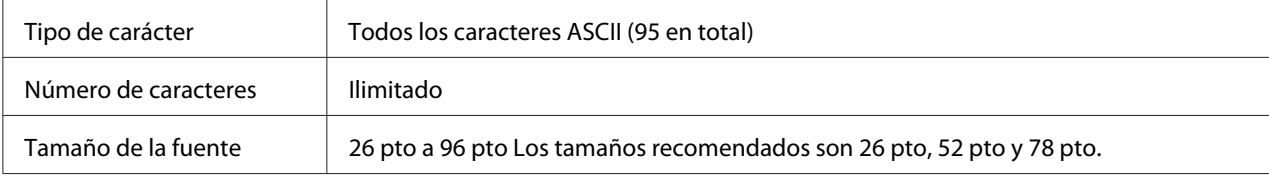

Los códigos siguientes se insertan automáticamente y no es necesario introducirlos:

- ❏ Zona en blanco izquierda/derecha
- ❏ Carácter Start/Stop
- ❏ Dígito de control
- ❏ Carácter de cambio de juego de códigos

#### **Muestra impresa**

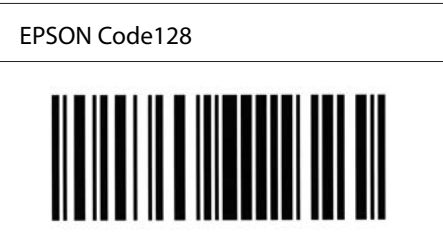

#### **EPSON ITF**

- ❏ Las fuentes EPSON ITF cumplen el estándar USS Interleaved 2 of 5 (norteamericano).
- ❏ Hay cuatro fuentes EPSON ITF disponibles, que permiten activar y desactivar la inserción automática de dígitos de control y OCR-B.
- ❏ La altura del código de barras se ajusta automáticamente al 15% o más de su longitud total, de acuerdo con el estándar Interleaved 2 of 5. Por este motivo, es importante dejar como mínimo un espacio entre el código de barras y el texto circundante para evitar que se solapen.
- ❏ El estándar Interleaved 2 of 5 trata cada pareja de caracteres como un juego. Cuando hay un número impar de caracteres, las fuentes EPSON ITF añaden automáticamente un cero al comienzo de la cadena de caracteres.

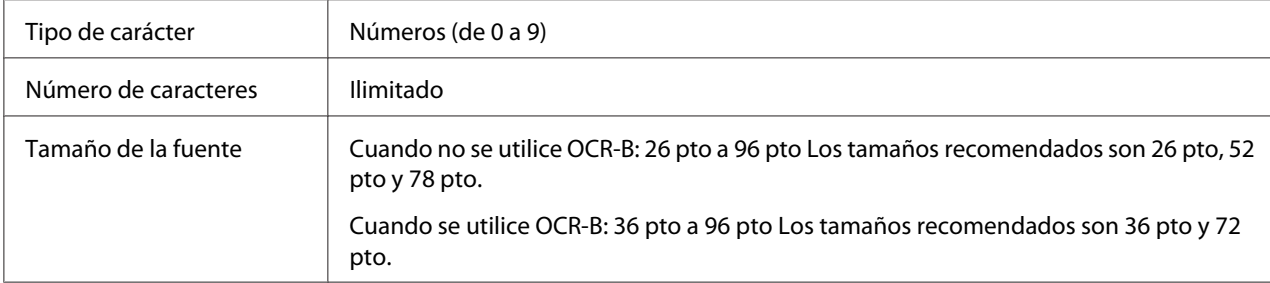

Los códigos siguientes se insertan automáticamente y no es necesario introducirlos:

- ❏ Zona en blanco izquierda/derecha
- ❏ Carácter Start/Stop
- ❏ Dígito de control

❏ El número "0" (se añade al principio de la cadena de caracteres si es necesario)

#### **Muestra impresa**

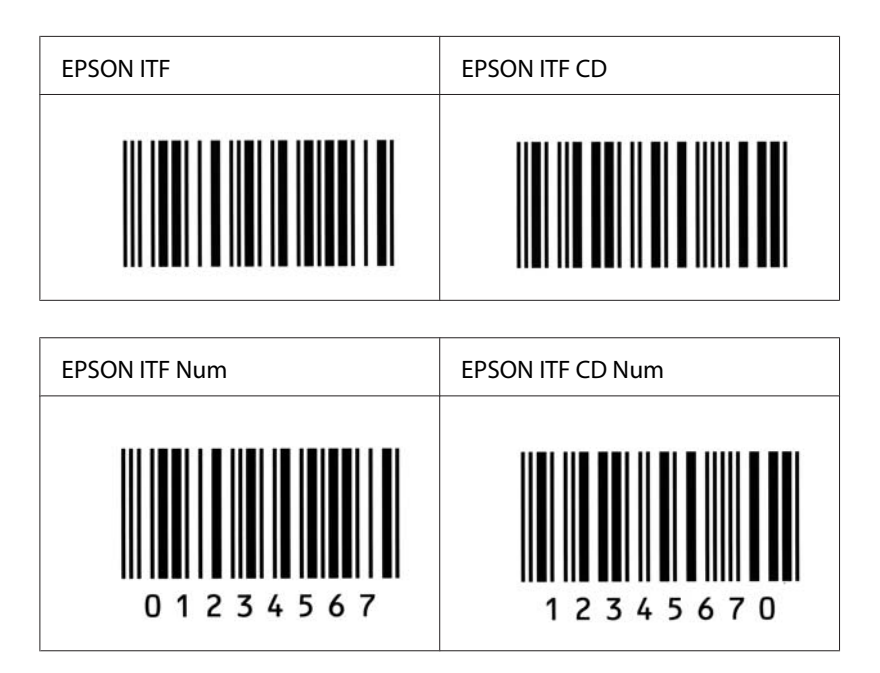

#### **EPSON Codabar**

- ❏ Hay cuatro fuentes Codabar disponibles, que permiten activar y desactivar la inserción automática de dígitos de control y OCR-B.
- ❏ La altura del código de barras se ajusta automáticamente al 15% o más de su longitud total, de acuerdo con el estándar Codabar. Por este motivo, es importante dejar como mínimo un espacio entre el código de barras y el texto circundante para evitar que se solapen.
- ❏ Cuando se introduce un carácter de inicio o de final, las fuentes Codabar insertan automáticamente un carácter complementario.
- ❏ Si no se especifica un carácter Start o Stop, estos caracteres se introducen automáticamente como la letra *"A"*.

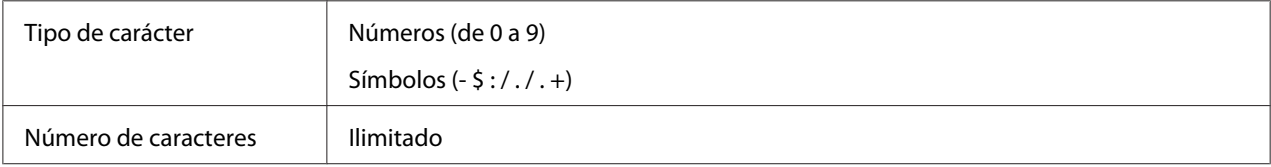

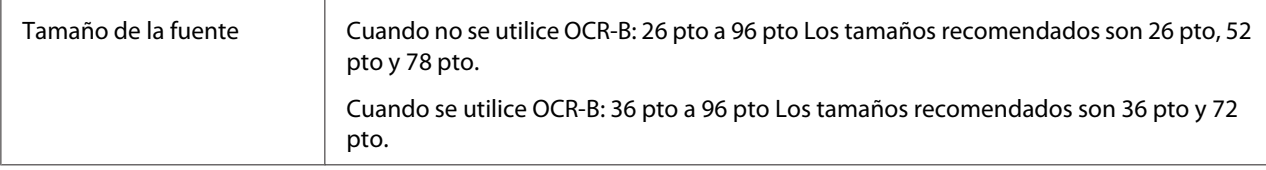

Los códigos siguientes se insertan automáticamente y no es necesario introducirlos:

- ❏ Zona en blanco izquierda/derecha
- ❏ Carácter Start o Stop (si no se han escrito)
- ❏ Dígito de control

#### **Muestra impresa**

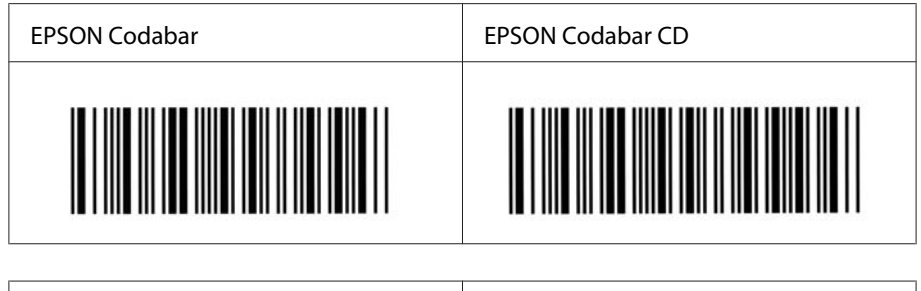

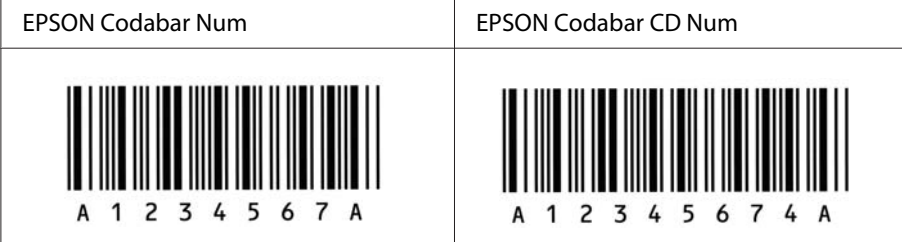

#### **EPSON EAN128**

- ❏ Las fuentes GS1-128(EAN128) son compatibles con los juegos A, B, y C. Cuando el juego de códigos de una línea de caracteres se cambie en medio de la línea, se insertará automáticamente un código de conversión.
- ❏ Los 4 tipos de propiedades siguientes se admiten como Identificador de aplicación (AI, siglas en inglés).
	- 01: Número mundial de artículo comercial 10: Número de lote 17: Fecha de caducidad 30: Cantidad
- ❏ La altura del código de barras se ajusta automáticamente al 15% o más de su longitud total, de acuerdo con el estándar Code 128. Por este motivo, es importante dejar como mínimo un espacio entre el código de barras y el texto circundante para evitar que se solapen.
- ❏ Algunas aplicaciones borran automáticamente los espacios al final de las líneas o cambian varios espacios por tabuladores. Es posible que los códigos de barras que contienen espacios no se impriman correctamente en las aplicaciones que borran automáticamente los espacios al final de las líneas o que cambian varios espacios por tabuladores.
- ❏ Cuando imprima dos o más códigos de barras en una línea, sepárelos con un tabulador o seleccione una fuente que no sea BarCode e introduzca un espacio. Si se escribe un espacio cuando se haya seleccionado GS1-128(EAN128), el código de barras no será correcto.

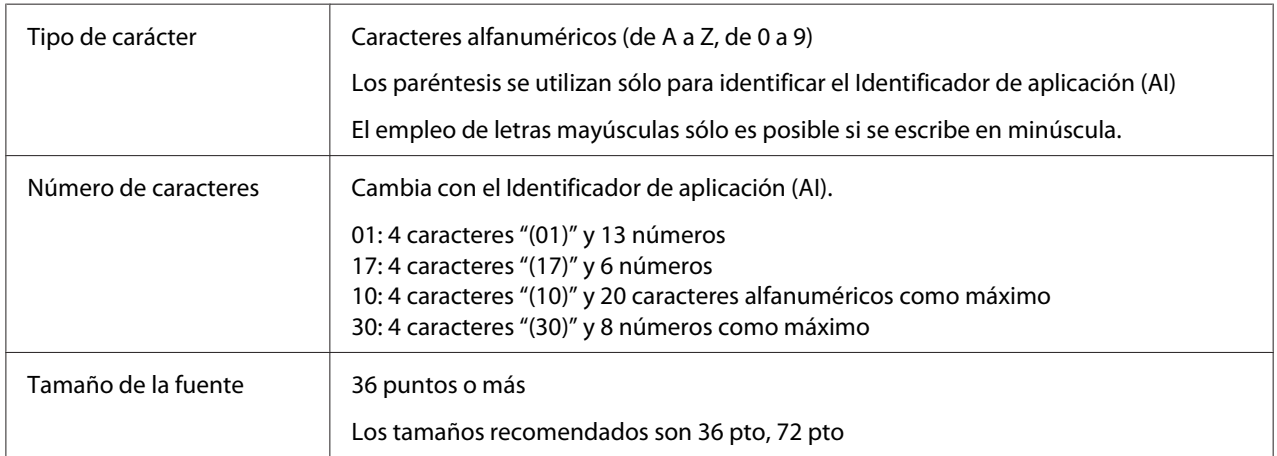

Los códigos siguientes se insertan automáticamente y no es necesario introducirlos:

- ❏ Zona en blanco izquierda/derecha
- ❏ Carácter Start/Stop
- ❏ Carácter FNC1

Se inserta para establecer una diferenciación respecto a Code128 y una pausa del identificador de aplicación de longitud variable.

- ❏ Dígito de control
- ❏ Carácter de cambio de juego de códigos

#### **Muestra impresa**

<span id="page-19-0"></span>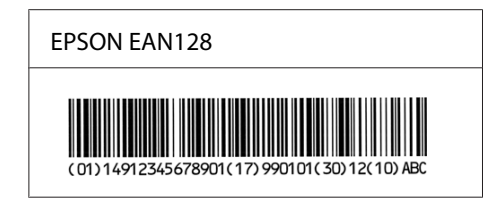

# **Fuentes disponibles**

A continuación, se muestran las fuentes proporcionadas con la impresora, según el modo de emulación.

### **Modo PCL5**

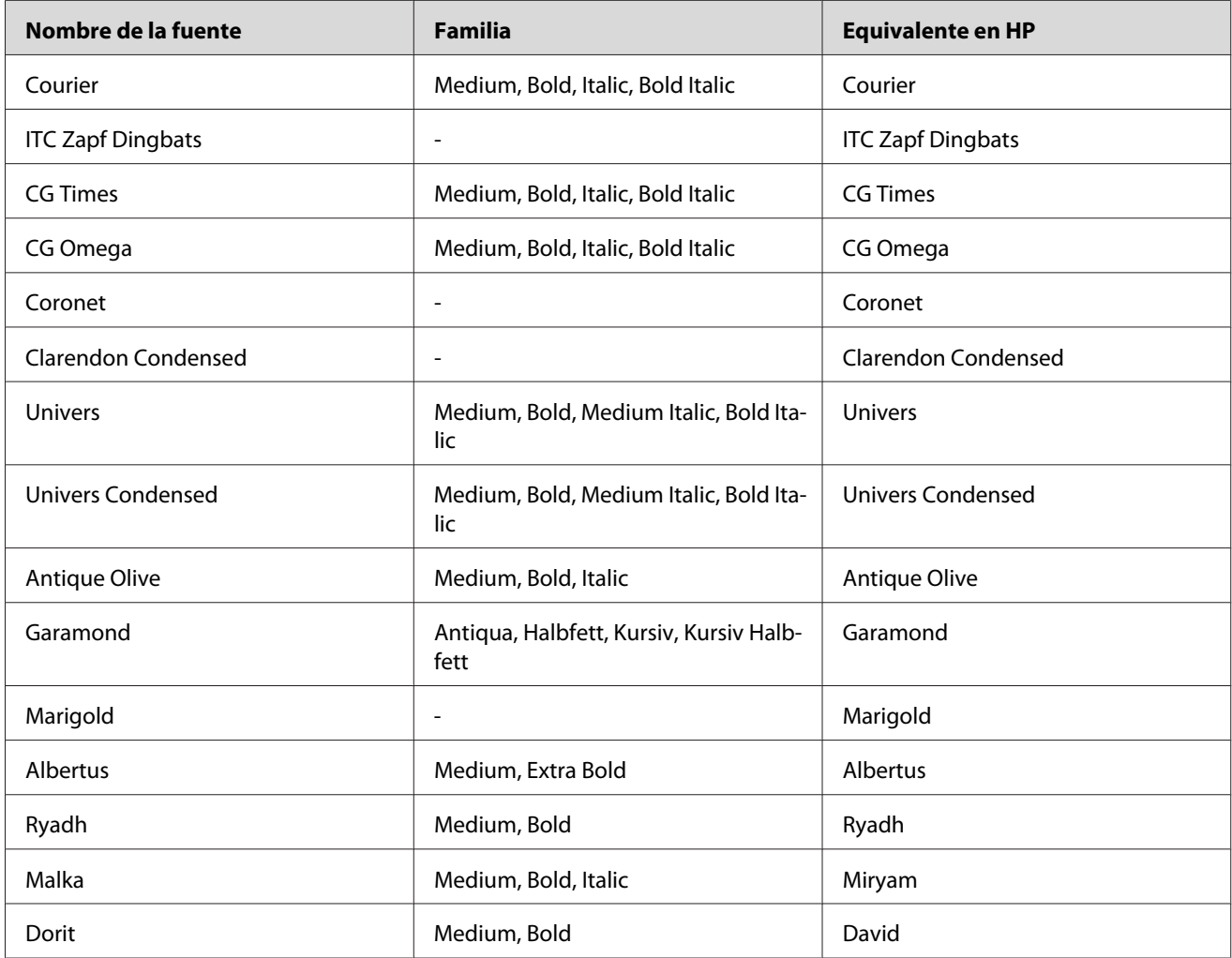

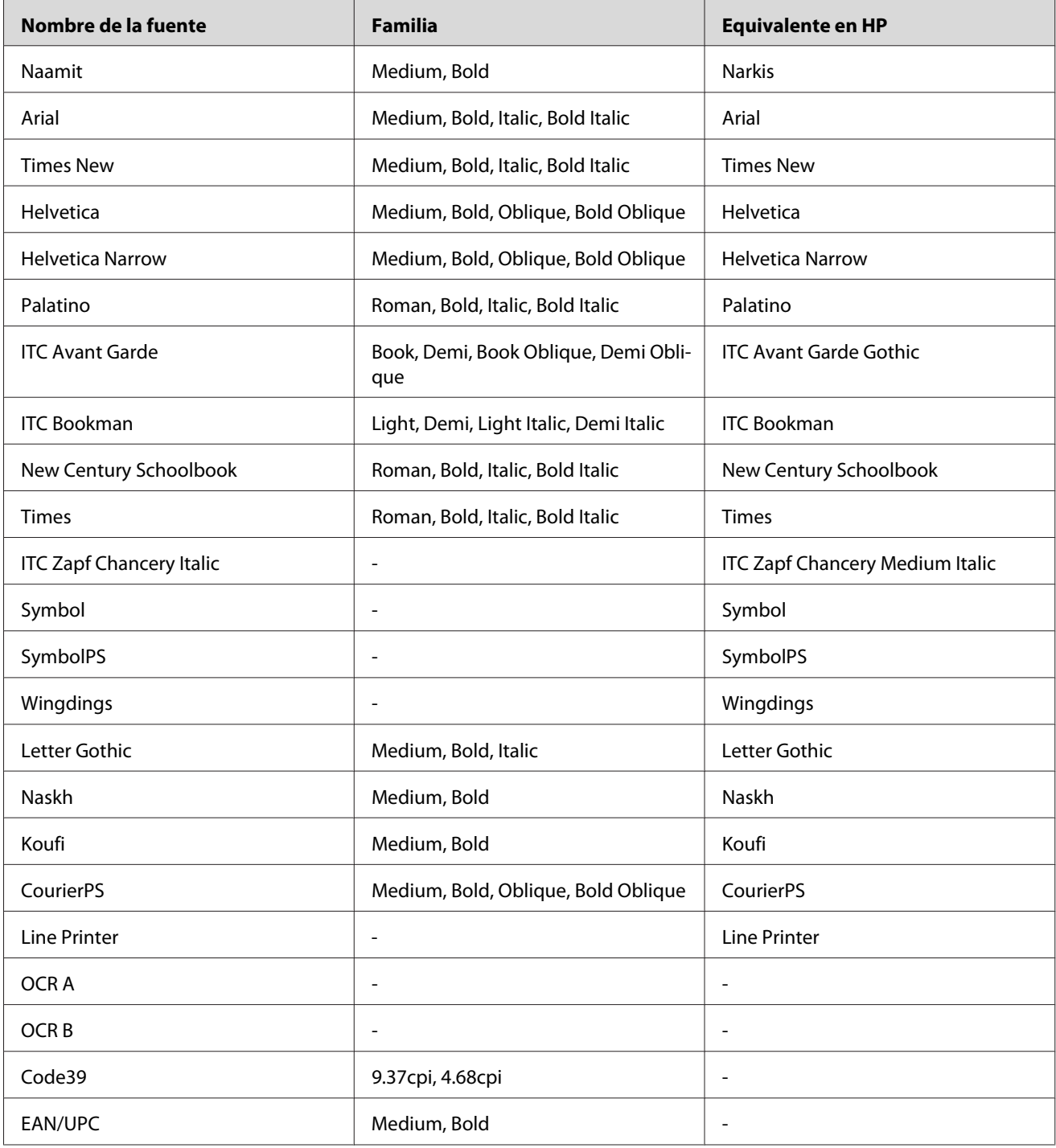

#### *Nota:*

*En función de la densidad de impresión o de la calidad o color del papel, es posible que las fuentes OCR, OCR B, Code39 y EAN/UPC no se puedan leer. Imprima una muestra y compruebe que las fuentes se pueden leer antes de imprimir grandes cantidades.*

### <span id="page-21-0"></span>**Modos ESC/P2 y FX**

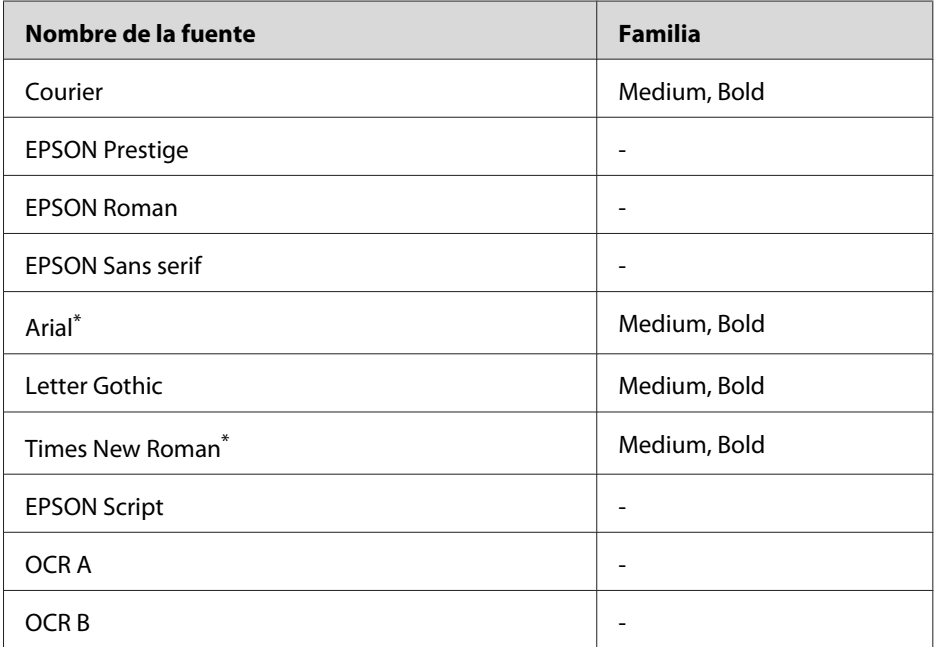

\* Disponible solamente en modo ESC/P2

#### *Nota:*

*En función de la densidad de impresión o de la calidad o color del papel, es posible que las fuentes OCR A y OCR B no se puedan leer. Imprima una muestra y compruebe que las fuentes se pueden leer antes de imprimir grandes cantidades.*

### **Modo I239X**

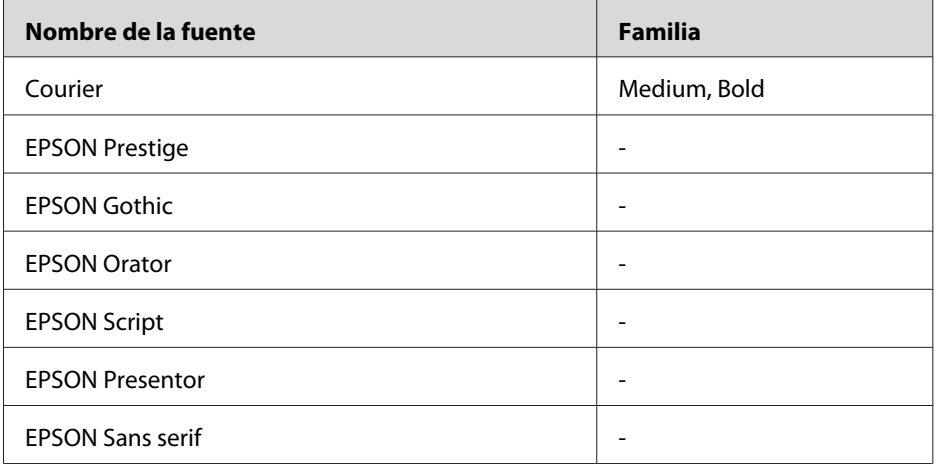

<span id="page-22-0"></span>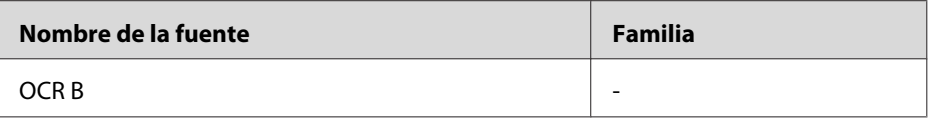

#### *Nota:*

*En función de la densidad de impresión o de la calidad o color del papel, es posible que la fuente OCR B no se pueda leer. Imprima una muestra y compruebe que la fuente se puede leer antes de imprimir grandes cantidades.*

### **Modo PS 3**

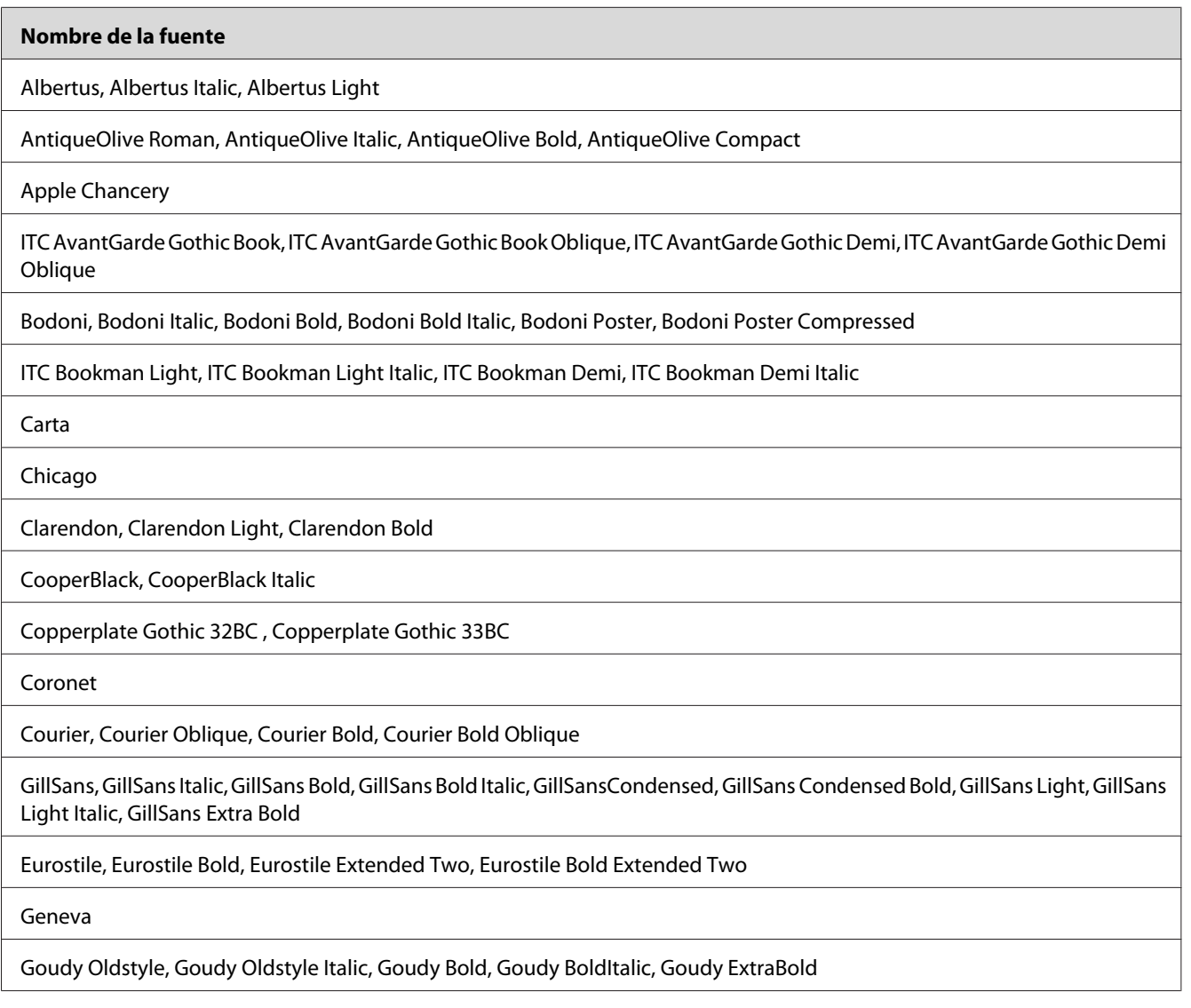

#### **Nombre de la fuente**

Helvetica, Helvetica Oblique, Helvetica Bold, Helvetica Bold Oblique, Helvetica Condensed, Helvetica Condensed Oblique, Helvetica Condensed Bold, Helvetica Condensed Bold Oblique, Helvetica Narrow, Helvetica Narrow Oblique, Helvetica Narrow Bold, Helvetica Narrow Bold Oblique

Hoefler Text, Hoefler Text Italic, Hoefler Text Black, Hoefler Text Black Italic, Hoefler Text Ornaments

Joanna, Joanna Italic, Joanna Bold, Joanna Bold Italic

LetterGothic, LetterGothic Slanted, LetterGothic Bold, LetterGothic Bold Slanted

ITC Lubalin Graph Book, ITC Lubalin Graph Book Oblique, ITC Lubalin Graph Demi, ITC Lubalin Graph Demi Oblique

Marigold

Monaco

ITC Mona Lisa Recut

New Century Schoolbook Roman, New Century Schoolbook Italic, New Century Schoolbook Bold, New Century Schoolbook Bold Italic

New York

Optima, Optima Italic, Optima Bold, Optima Bold Italic

Oxford

Palatino Roman, Palatino Italic, Palatino Bold, Palatino Bold Italic

Stempel Garamond Roman, Stempel Garamond Italic, Stempel Garamond Bold, Stempel Garamond Bold Italic

Symbol

Tekton

Times Roman, Times Italic, Times Bold, Times Bold Italic

Univers, Univers Oblique, Univers Bold, Univers Bold Oblique, Univers Light, Univers Light Oblique

UniversCondensed, UniversCondensed Oblique, UniversCondensed Bold, UniversCondensed Bold Oblique

UniversExtended , UniversExtended Oblique, UniversExtended Bold, UniversExtended Bold Oblique

Wingdings

ITC ZapfChancery Medium Italic

ITC ZapfDingbats

Arial, Arial Italic, Arial Bold, Arial Bold Italic

Times New Roman, Times New Roman Italic, Times New Roman Bold, Times New Roman Bold Italic

### <span id="page-24-0"></span>**Modo PCL6**

Encontrará el juego de símbolos en ["En el modo PCL6" de la página 37](#page-36-0).

### **Fuente escalable**

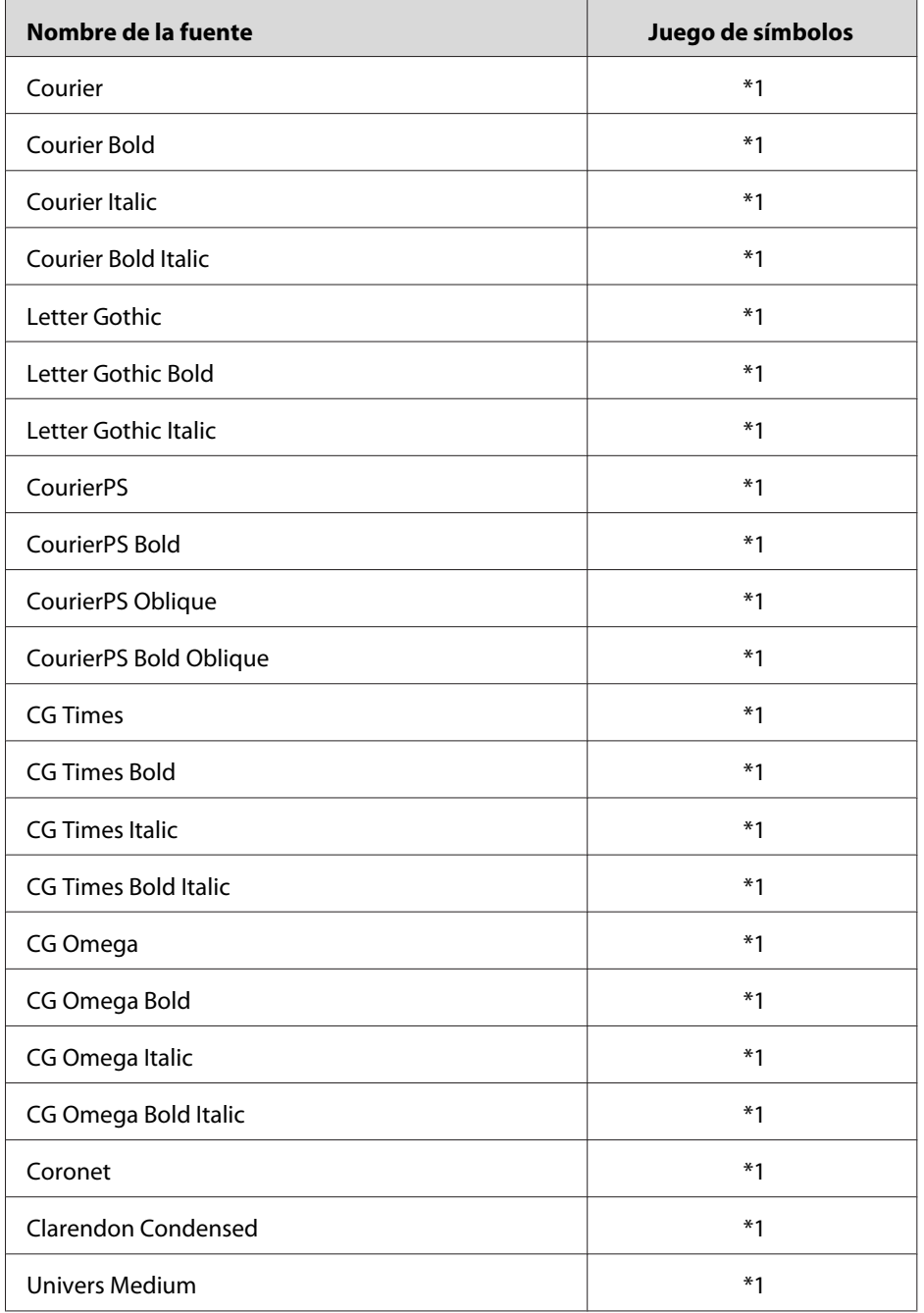

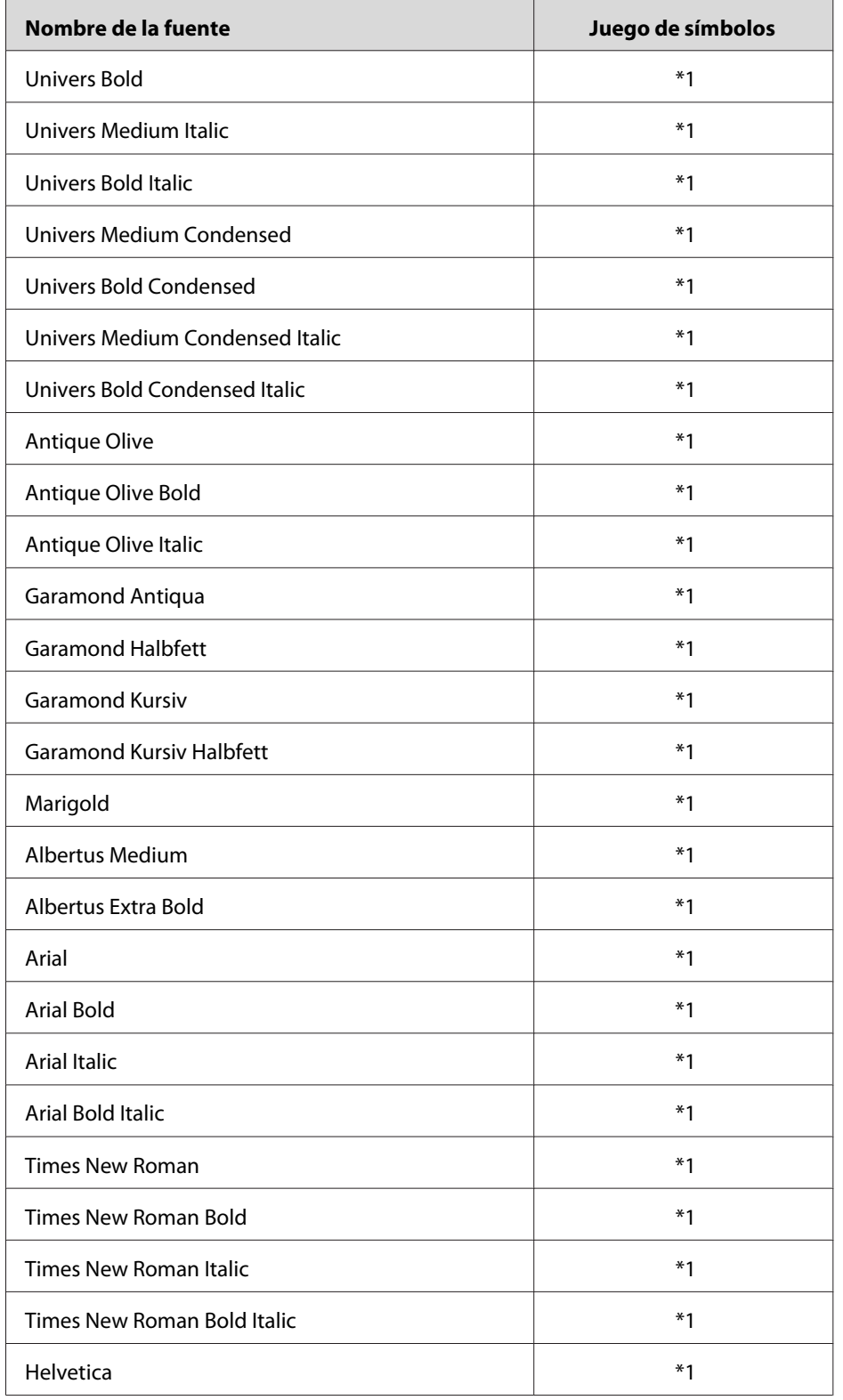

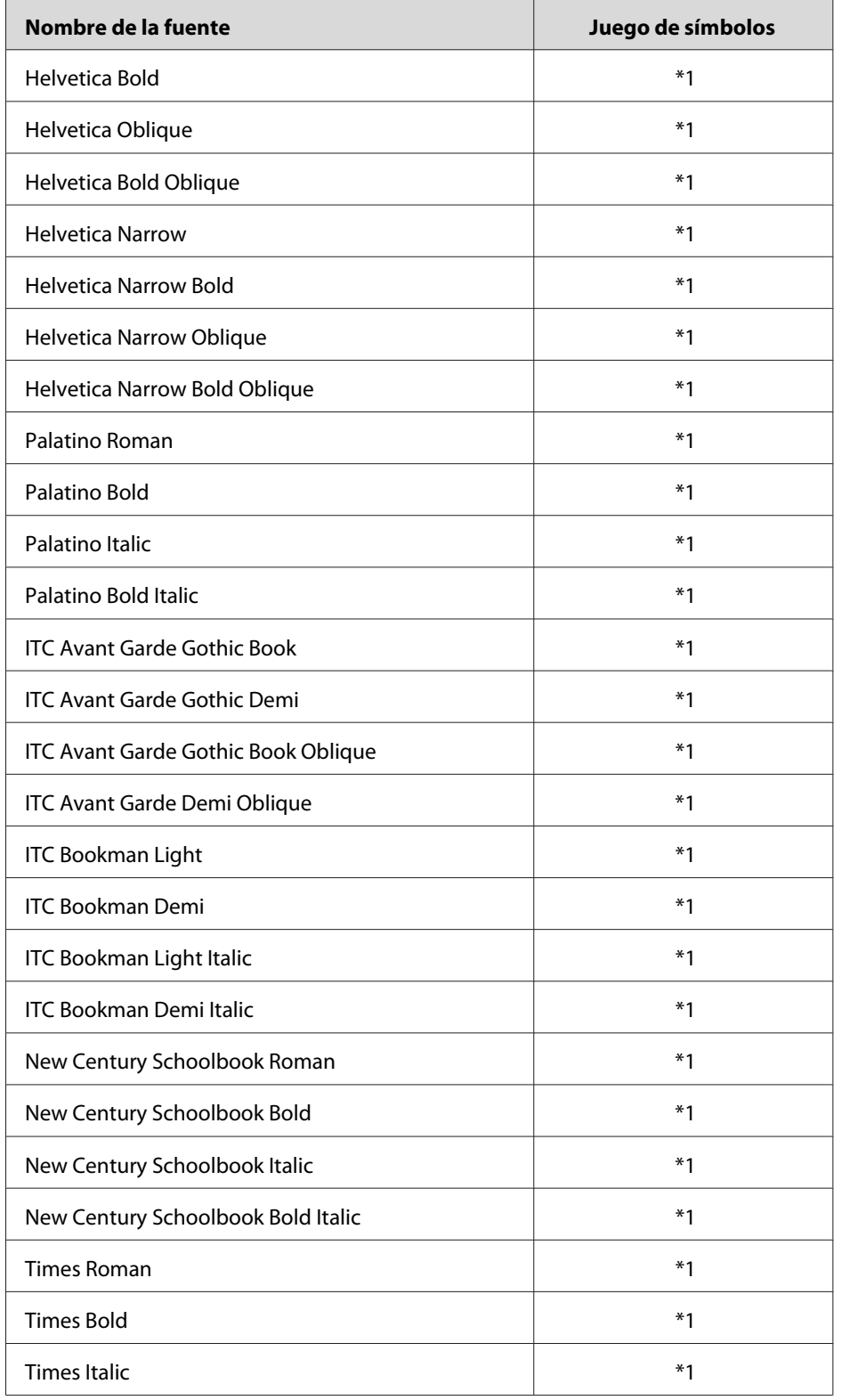

<span id="page-27-0"></span>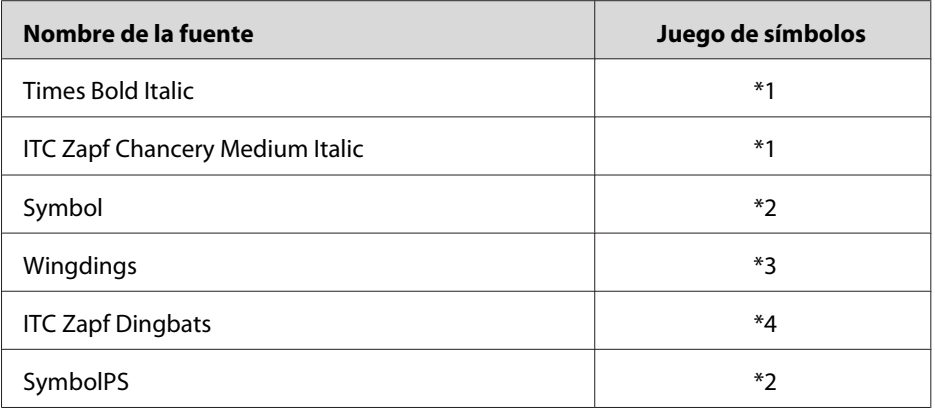

#### **Fuente bitmap**

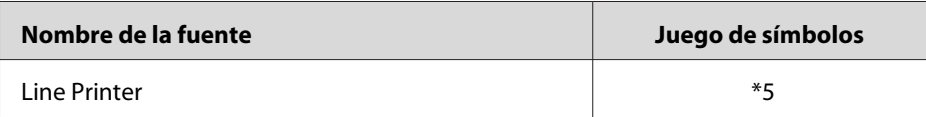

### **Impresión de listas de fuentes**

Si su impresora dispone de panel de control. puede imprimir listas de las fuentes disponibles en cada modo mediante el menú Información del panel de control. Siga estos pasos para imprimir listas de fuentes.

- 1. Compruebe que haya papel cargado.
- 2. Compruebe que el panel LCD muestre Ready (Activa) o Reposo y pulse el botón **P** Derecha
- 3. Pulse el botón **▼ Abajo** para seleccionar la muestra de la fuente para el modo apropiado.
- 4. Pulse el botón **▶ Derecha** para imprimir la hoja de muestra de la fuente seleccionada.

#### *Nota:*

*Si su impresora es compatible con EpsonNet Config con navegador Web, puede imprimir una hoja de lista de fuentes de un navegador Web.*

### <span id="page-28-0"></span>**Adición de más fuentes**

Puede añadir una amplia variedad de fuentes al ordenador. Casi todos los paquetes de fuentes incluyen un programa de instalación para esa finalidad.

En la documentación de su equipo encontrará las instrucciones de instalación de fuentes.

### **Selección de fuentes**

Siempre que sea posible, seleccione las fuentes en la aplicación. Consulte la documentación del software para obtener las instrucciones.

Si envía texto sin formato a la impresora directamente desde DOS o si está utilizando un paquete de software sencillo que no incluya la selección de fuentes, puede elegir las fuentes con los menús del panel de control de la impresora o utilizando EpsonNet Config con navegador Web cuando se encuentre en el modo de emulación PCL, ESC/P2, FX o I239X.

### **Epson Screen Fonts (sólo Windows)**

#### *Nota:*

*Si su impresora está basada en host, los Epson Screen Fonts no se incluyen en el CD-ROM del software porque no pueden utilizarse con impresoras basadas en host.*

Epson Screen Fonts le proporcionan 131 fuentes de software.

### **Requisitos del sistema**

Para usar Epson Screen Fonts, su sistema de ordenador debe cumplir los requisitos siguientes:

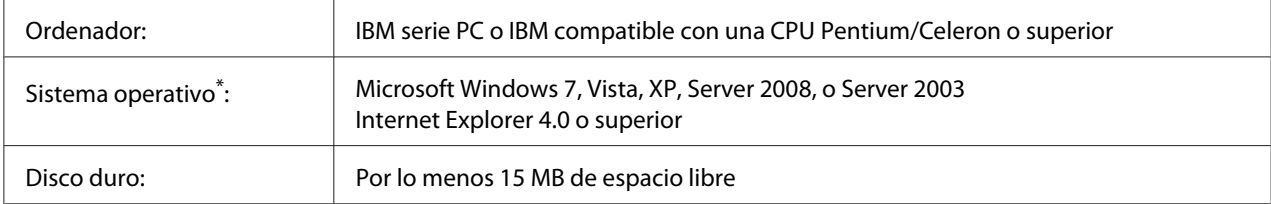

\* Epson Screen Fonts sólo se puede usar con controladores de impresora Epson.

### <span id="page-29-0"></span>**Instalación de Epson Screen Fonts**

Siga estos pasos para instalar Epson Screen Fonts. El procedimiento que se describe aquí es para la instalación en Windows XP, prácticamente igual al procedimiento de los demás sistemas operativos Windows.

- 1. Compruebe que la impresora esté apagada y que Windows se esté ejecutando en el ordenador.
- 2. Inserte el Software Disc de su impresora en la unidad de CD/DVD.

#### *Nota:*

*Si la pantalla del programa de instalación de Epson no aparece automáticamente, haga clic en*  **Start (Inicio)** *y luego en* **Computer (Ordenador)** *(en Windows 7, Vista o Server 2008) o haga clic en el icono* **My Computer (Mi PC)** *del escritorio (en Windows XP o Server 2003). Haga clic con el botón secundario en el icono* **CD-ROM***, a continuación en* **OPEN (ABRIR)** *en el menú que aparece, y doble clic en* **EPSetup.exe***.*

- 3. Cuando aparezca la pantalla del programa de instalación de Epson, haga clic en **Software List (Lista de software)**.
- 4. Seleccione **Epson Screen Fonts** y haga clic en el botón **Next (Siguiente)**.
- 5. Cuando aparezca la pantalla del contrato de licencia del software, lea el texto y, si acepta las cláusulas, haga clic en **Accept (Acepto)**. Después, siga las instrucciones que aparezcan en la pantalla.
- 6. Cuando haya terminado la instalación, haga clic en **Cancel (Cancelar)**.

Ya se ha instalado Epson Screen Fonts en el equipo.

### <span id="page-30-0"></span>Capítulo 2

## **Juegos de símbolos**

### **Introducción a los juegos de símbolos**

La impresora tiene acceso a diversos juegos de símbolos. Muchos de estos juegos de símbolos sólo difieren en los caracteres internacionales específicos de cada idioma.

#### *Nota:*

*Dado que casi todos los programas manejan las fuentes y los símbolos automáticamente, probablemente nunca tendrá que configurar los ajustes de impresora. No obstante, si escribe sus propios programas de control de la impresora o si utiliza un software antiguo que no permite controlar las fuentes, consulte las secciones siguientes para obtener detalles sobre los juegos de símbolos.*

Cuando está considerando qué fuente va a utilizar, también debería decidir qué juego de símbolos va a combinar con la fuente. Los juegos de símbolos disponibles varían en función del modo de emulación que utilice y la fuente que elija.

### **En el modo PCL5**

Los juegos de símbolos siguientes están disponibles en modo de emulación PCL5.

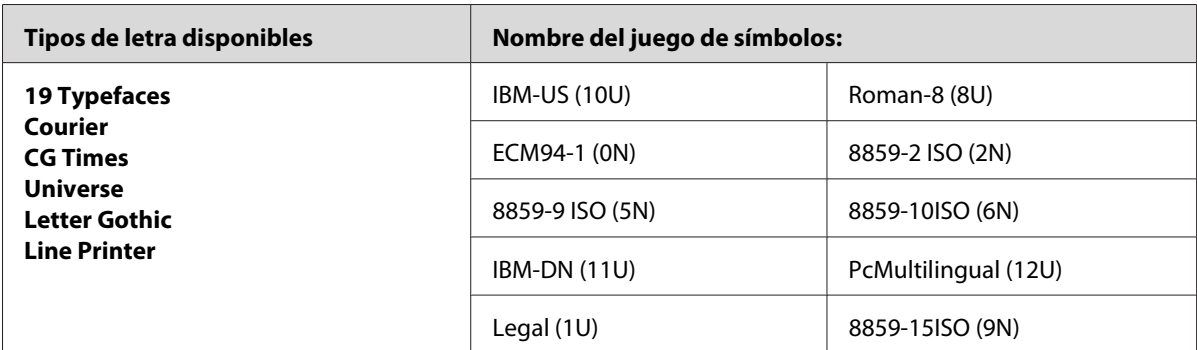

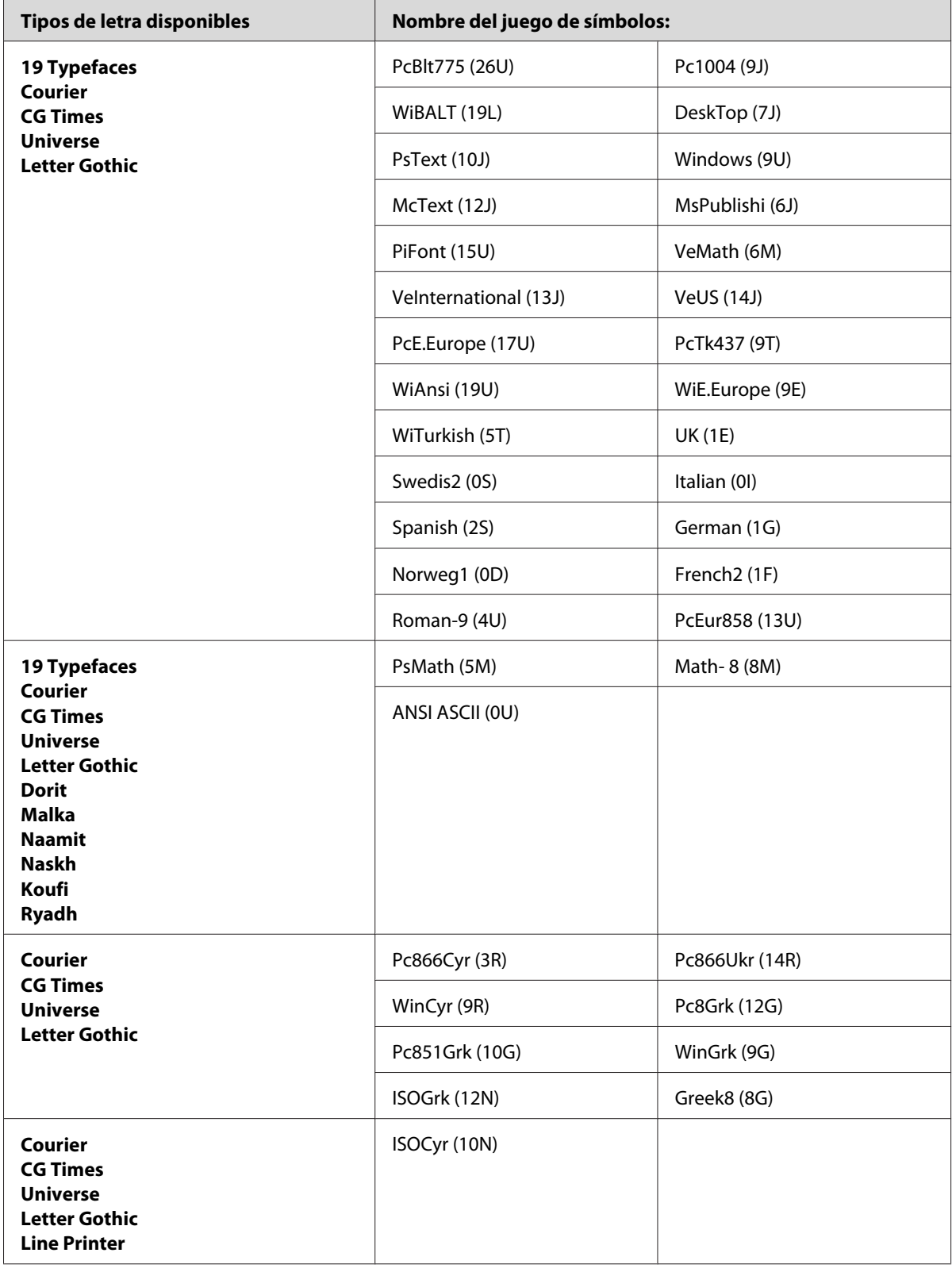

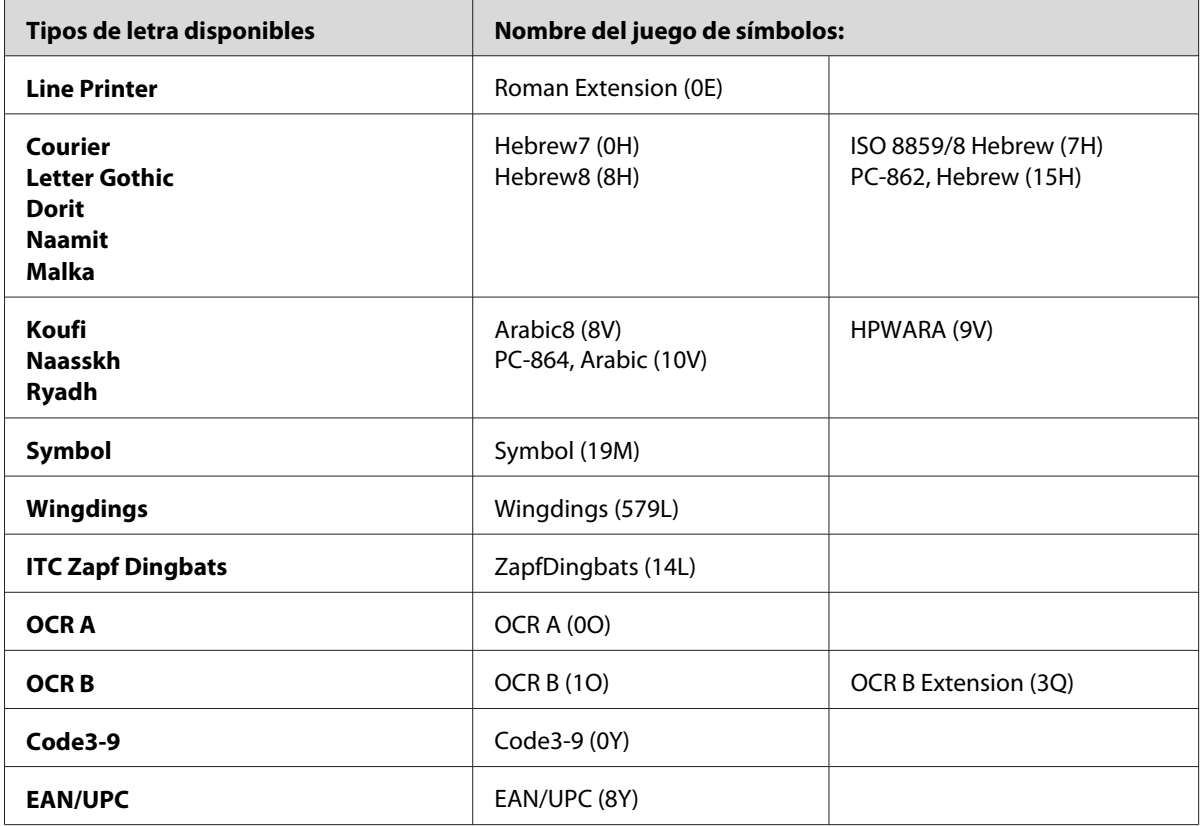

Los 19 tipos de letra hacen referencia a los que aparecen en la siguiente lista:

<span id="page-33-0"></span>CG Omega Coronet Clarendon Condensed Univers Condensed Antique Olive Garamond Marigold Albertus Arial Times New Helvetica Helvetica Narrow Palatino ITC Avant Garde Gothic ITC Bookman New Century Schoolbook Times ITC Zapf Chancery Medium Italic CourierPS

### **En los modos ESC/P 2 o FX**

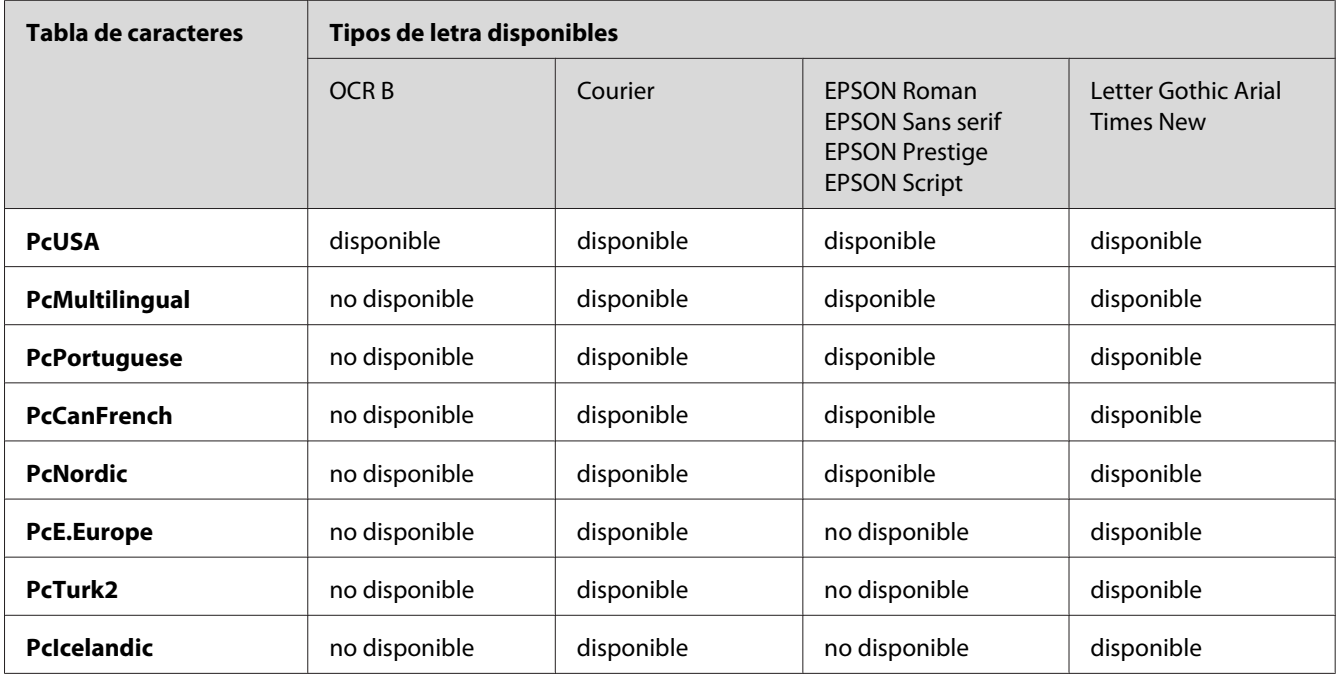

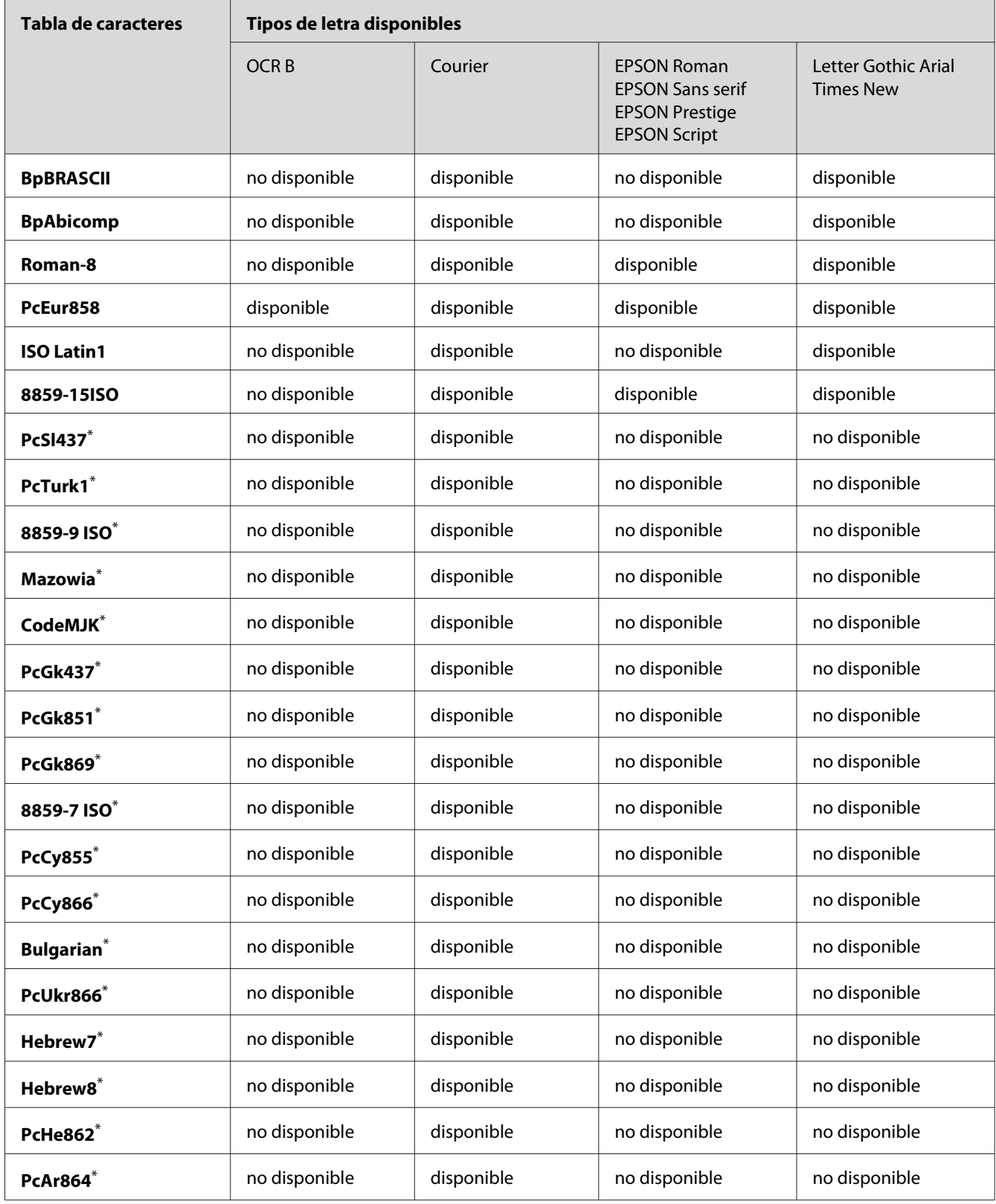

<span id="page-35-0"></span>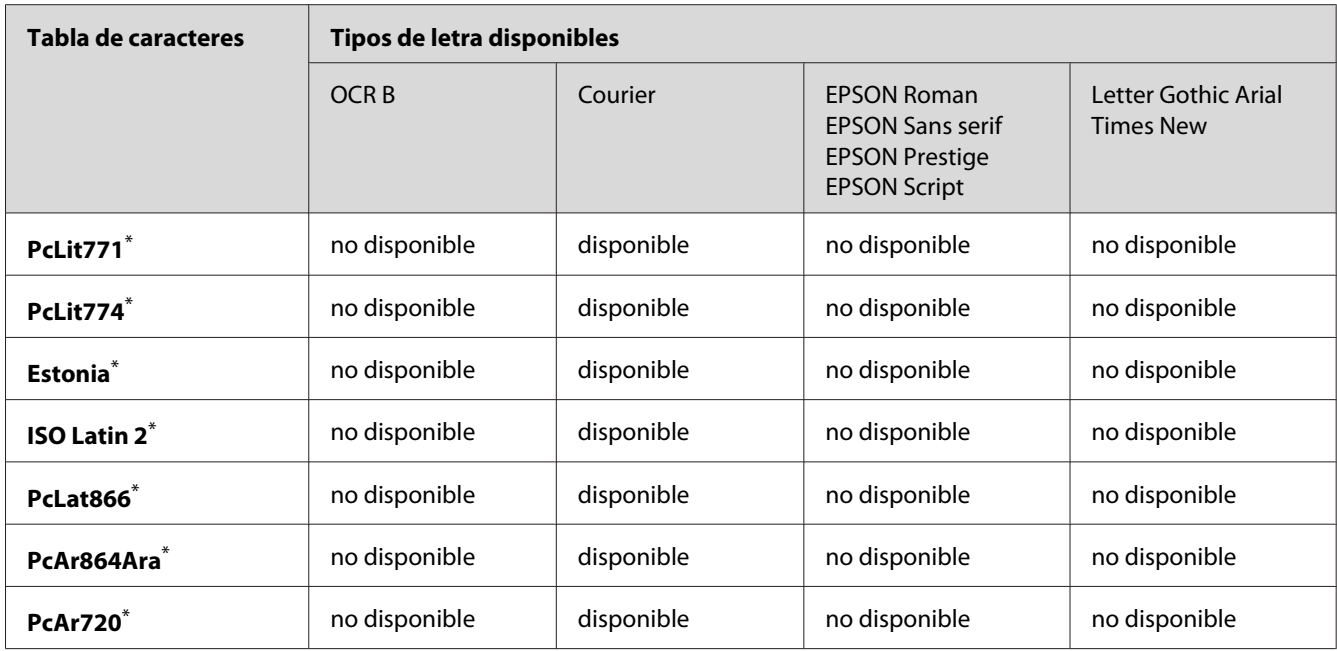

\* Disponible solamente en modo ESC/P2

Times New es un tipo de letra compatible con RomanT.

Letter Gothic es un tipo de letra compatible con OratorS.

Arial es un tipo de letra compatible con SansH.

### **Juegos de caracteres internacionales**

Puede seleccionar uno de los juegos de caracteres internacionales siguientes con el comando ESC R:

Juegos de caracteres: EEUU, Francia, Alemania, Reino Unido, Japón, Dinamarca1, Dinamarca2, Suecia, Italia, España1, España2, Noruega, Am.Latina, Corea\* , Legal\*

\* Disponible únicamente para la emulación ESC/P 2

### <span id="page-36-0"></span>**Caracteres disponibles con el comando ESC (^**

Para imprimir los caracteres de la tabla siguiente, utilice el comando ESC (^.

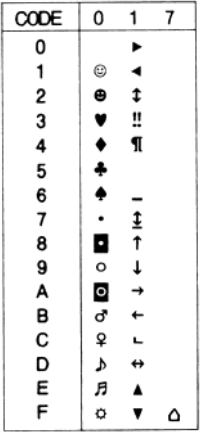

### **En modo de emulación I239X**

Los juegos de símbolos disponibles en el modo I239X son PcUSA, PcMultilingual, PcEur858, PcPortuguese, PcCanFrench y PcNordic. Consulte ["En los modos ESC/P 2 o FX" de la página 34](#page-33-0).

Las fuentes disponibles son EPSON Sans Serif, Courier, EPSON Prestige, EPSON Gothic, EPSON Presentor, EPSON Orator y EPSON Script.

### **En el modo PCL6**

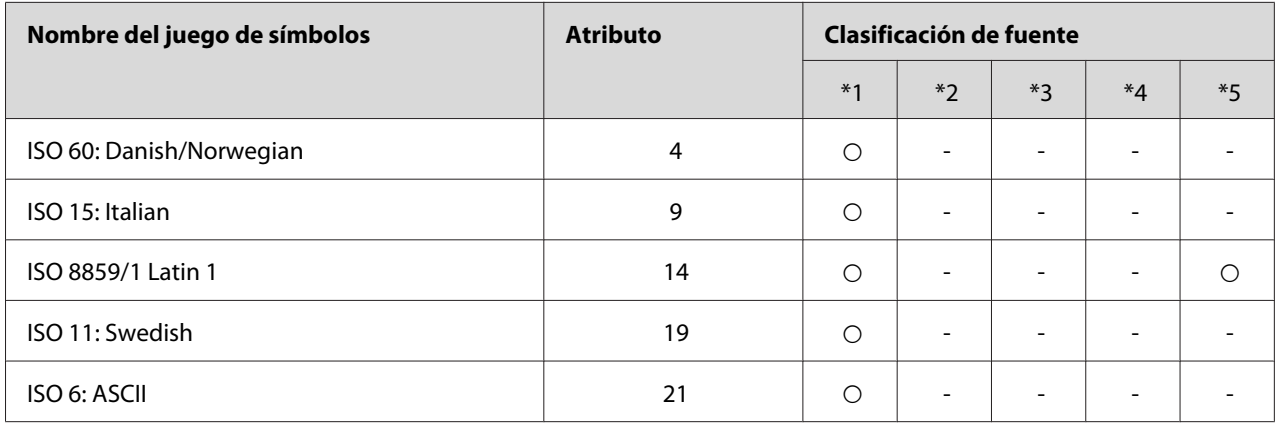

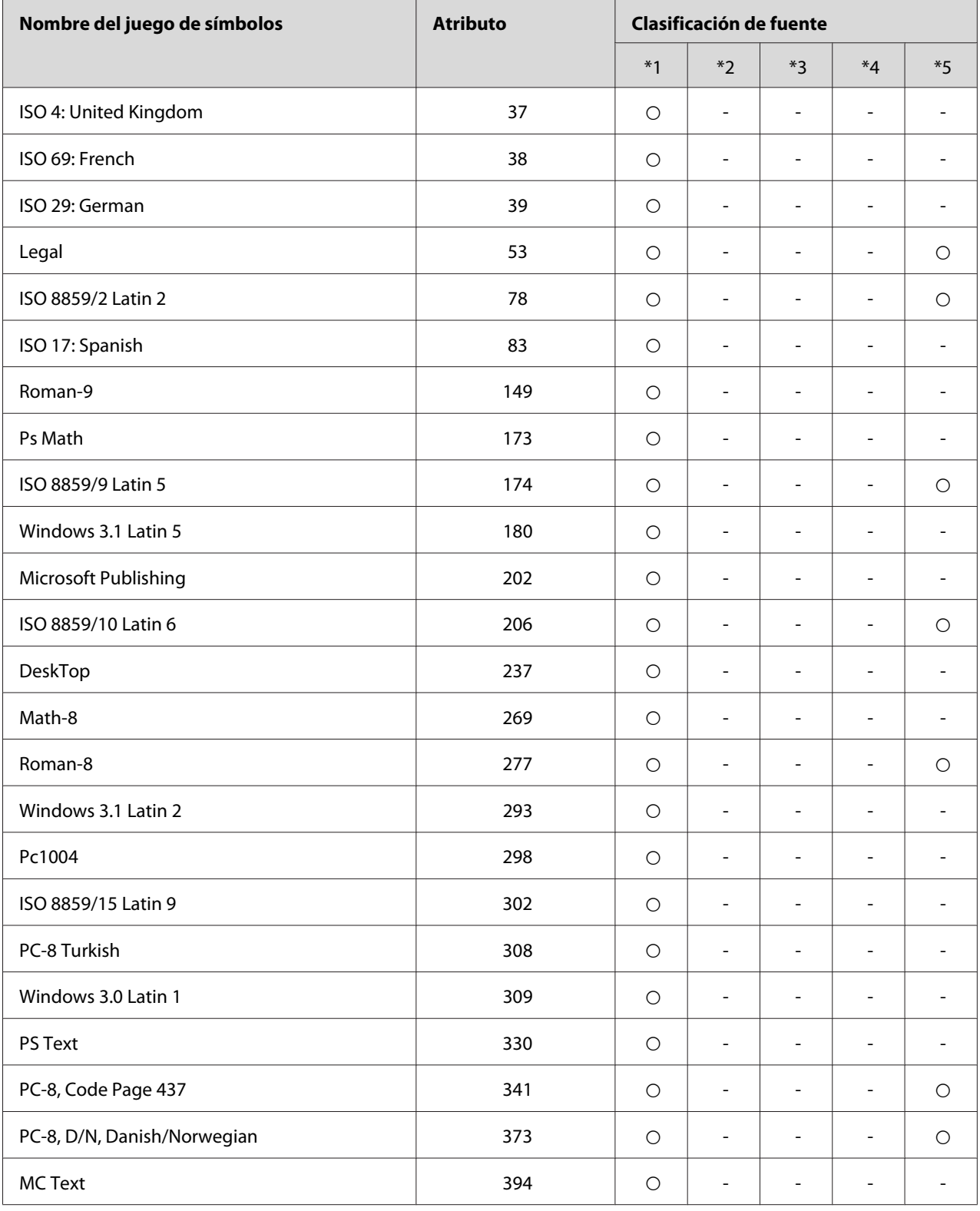

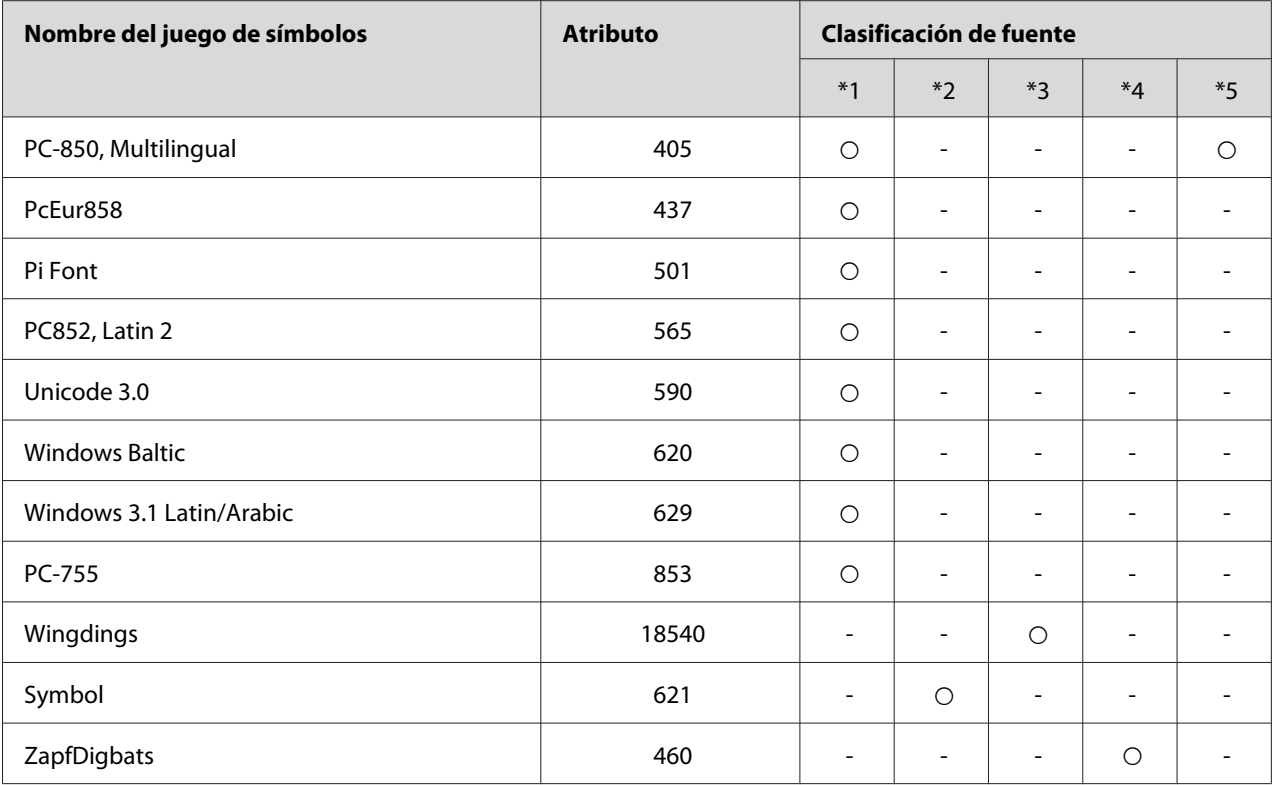

# <span id="page-39-0"></span>**Índice**

### **C**

```
Caracteres disponibles con el comando ESC (^..............37
```
### **E**

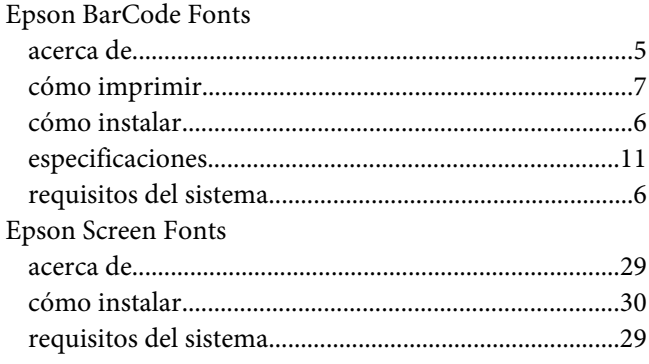

#### **F**

#### Fuentes [adición de fuentes............................................................29](#page-28-0) [cómo imprimir ejemplos................................................28](#page-27-0) [Epson BarCode Fonts \(acerca de\)....................................5](#page-4-0) [Epson BarCode Fonts \(cómo imprimir\).........................7](#page-6-0) [Epson BarCode Fonts \(cómo instalar\)............................6](#page-5-0) [Epson BarCode Fonts \(especificaciones\)......................11](#page-10-0) [Epson BarCode Fonts \(requisitos del sistema\)..............6](#page-5-0) [Epson Screen Fonts \(acerca de\).....................................29](#page-28-0) [Epson Screen Fonts \(cómo instalar\).............................30](#page-29-0) [Epson Screen Fonts \(requisitos del sistema\)................29](#page-28-0) [modo I239X......................................................................22](#page-21-0) [modo PCL5.......................................................................20](#page-19-0) [modo PCL6.......................................................................25](#page-24-0) [modo PS 3.........................................................................23](#page-22-0) [modos ESC/P 2 y FX.......................................................22](#page-21-0) [selección de fuentes.........................................................29](#page-28-0)

### **J**

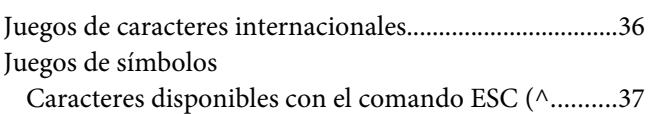

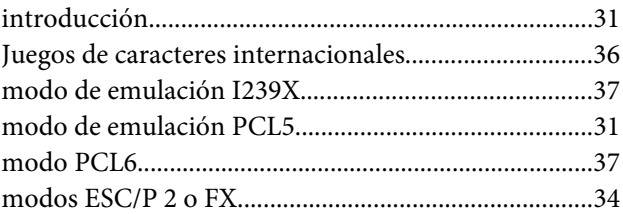

### **M**

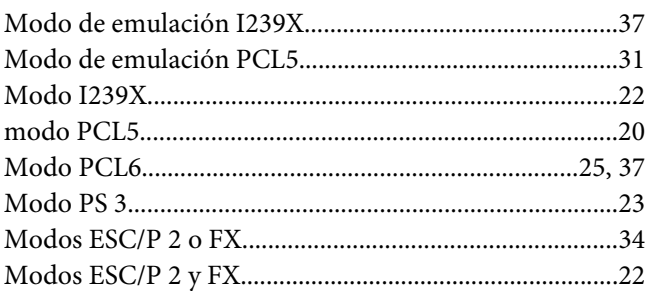